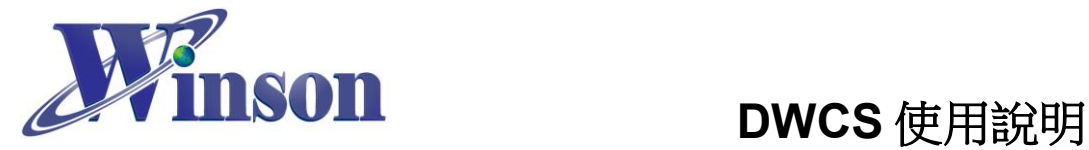

# **DWCS** [數位輸出電流感應器使用說明](#page-1-0)

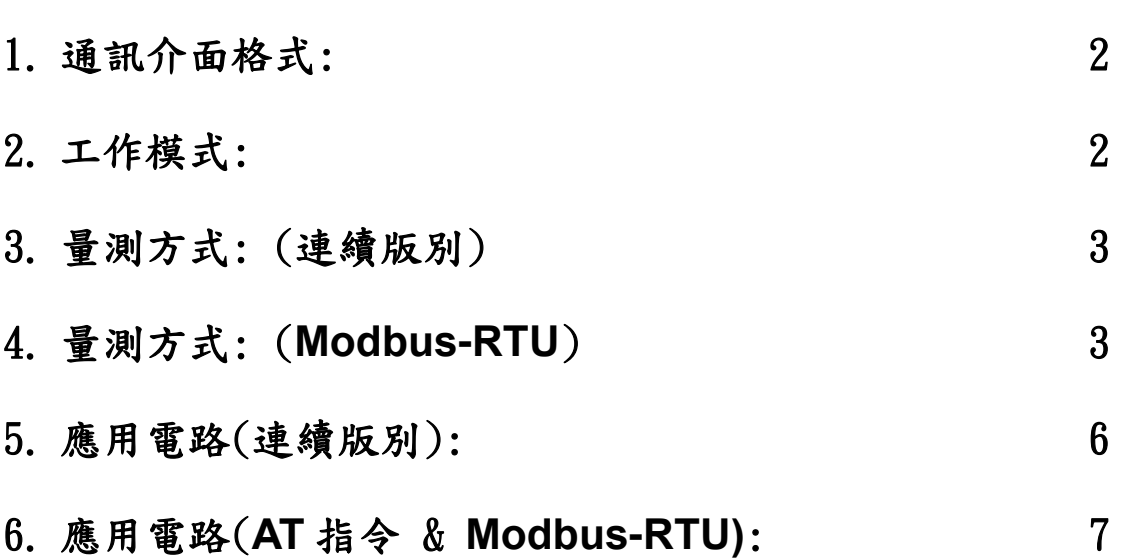

## **Arduino** [範例程式](#page-9-0)

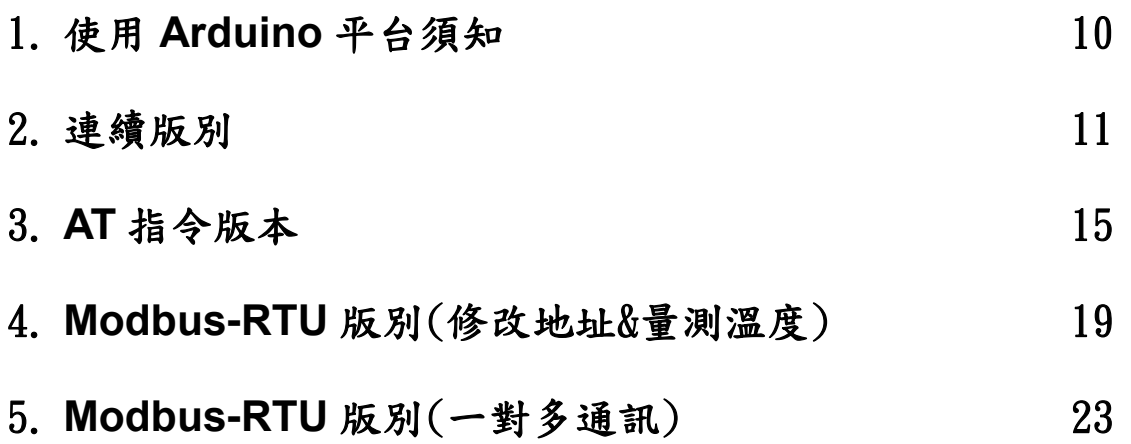

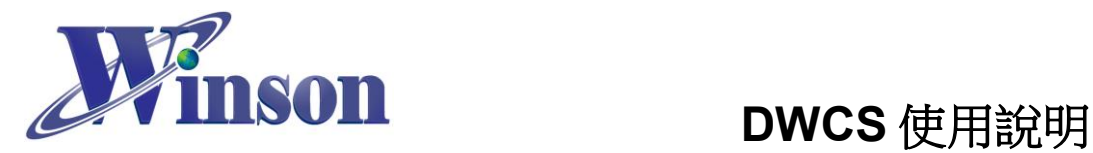

# <span id="page-1-0"></span>**DWCS** 數位輸出電流感應器使用說明

### <span id="page-1-1"></span>**1.** 通訊介面格式**:**

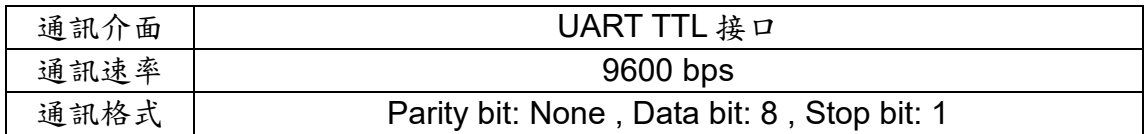

## <span id="page-1-2"></span>**2.** 工作模式**:**

(2.1) 連續版別: 連續傳送電流數據,歸零需將 RST 腳下拉到 GND。

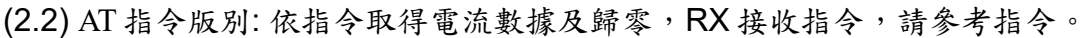

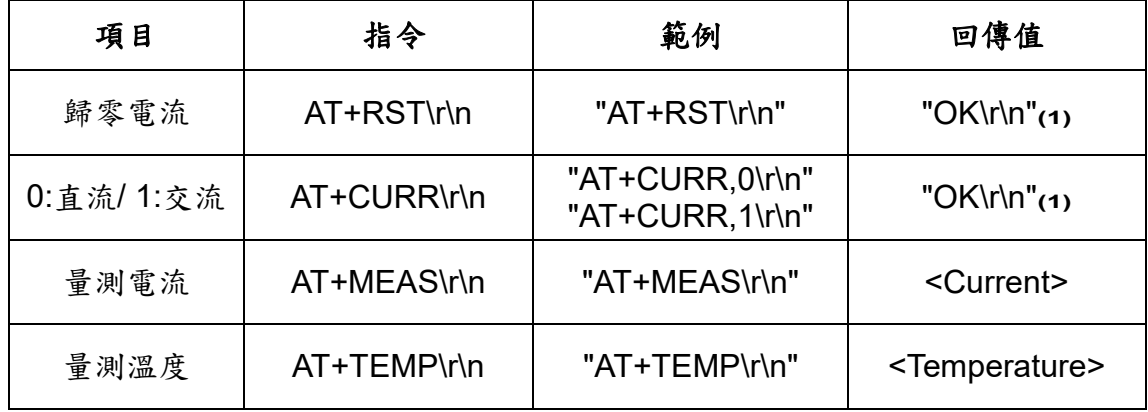

**1.** 指令錯誤:回傳"Err\r\n"。

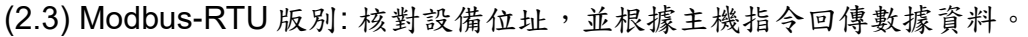

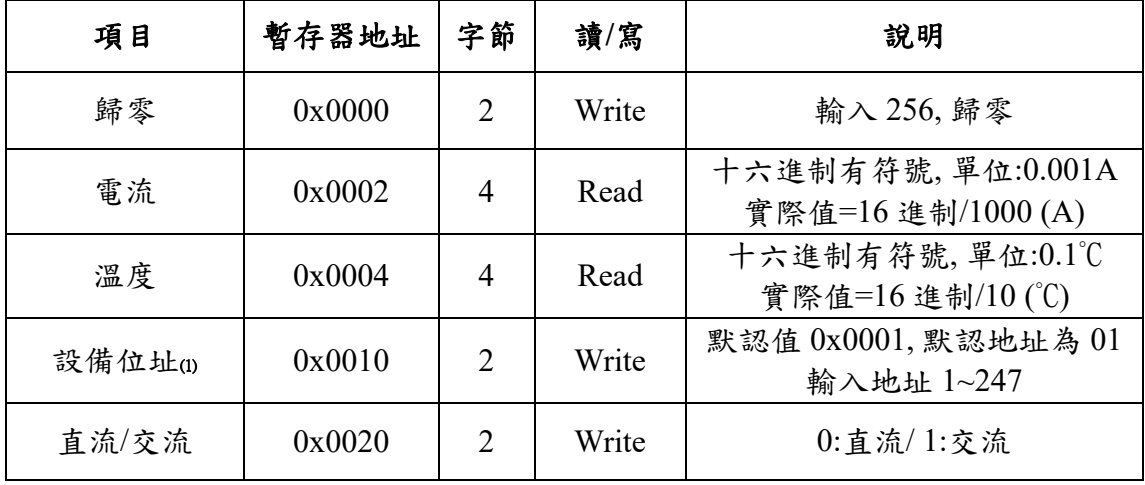

**1.** 記憶設備位址。

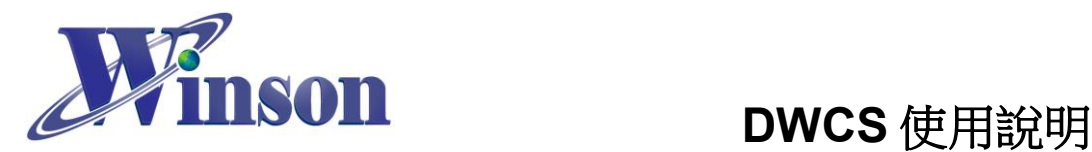

## <span id="page-2-0"></span>**3.** 量測方式**: (**連續版別**)**

(3.1)交流量測**:**上電後在無電流通過感測器會自動歸零電流值,也可以手動歸 零電流值。資料傳送:每次輸出8個 byte,資料更新率2 Data/ s。

(3.2)直流量測**:**因感測元件的鐵心殘磁會些微影響量測電流的精準度,建議初 次使用或量測電流方向改變時,先通過一次欲量測的電流後,再於零電流的情 況下手動歸零,可有效減少殘磁對量測電流的影響。資料傳送:每次輸出 8 個 byte,資料更新率 10 Data/ s。

(3.3)量測直流電時,正負電流交換時鐵心會有殘磁,請依照電流方向重新歸零。

(3.4)在無電流通過時,重新歸零電流值再進行量測,合理使用本功能,會使量 測更加精準。

### <span id="page-2-1"></span>**4.** 量測方式**: (Modbus-RTU)**

#### (**4.1)**讀取保持暫存器**(**功能碼**:03H)**

※廣播位址(0x00)無法執行讀取指令,且不會回傳異常碼。

#### (4.1.1)電流

#### 主機傳送: 01 03 00 02 00 02 65 CB

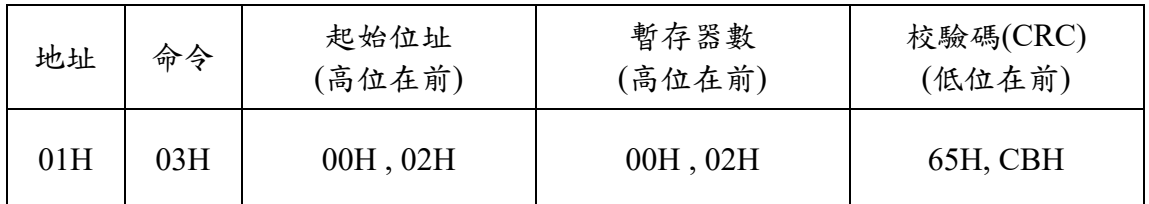

從機響應: 01 03 04 00 00 04 D2 78 AE

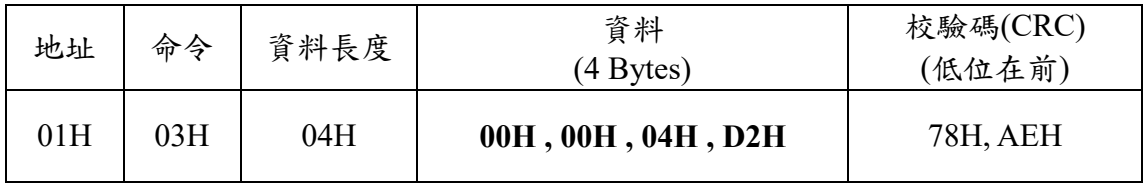

結果為: (01)感測器號碼為 1, (00 00 04 D2)電流=1234/1000 = 1.234A。

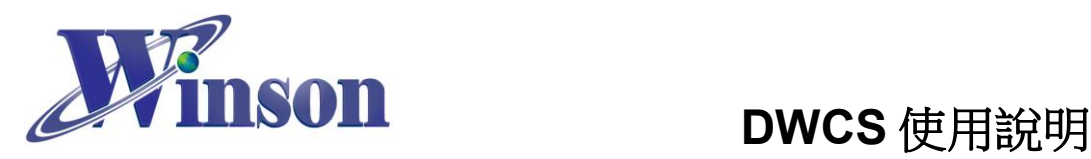

(4.1.2)溫度

#### 主機傳送: 01 03 00 04 00 02 85 CA

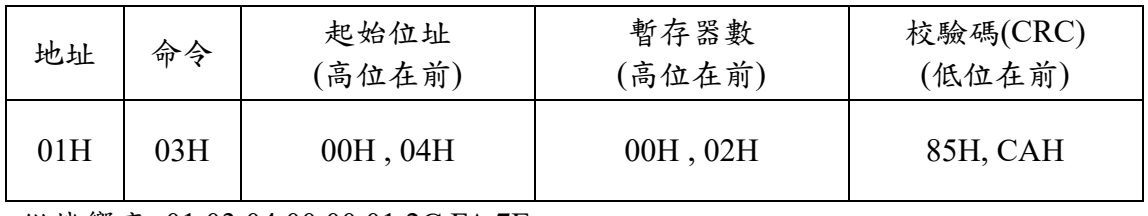

從機響應: 01 03 04 00 00 01 2C FA 7E

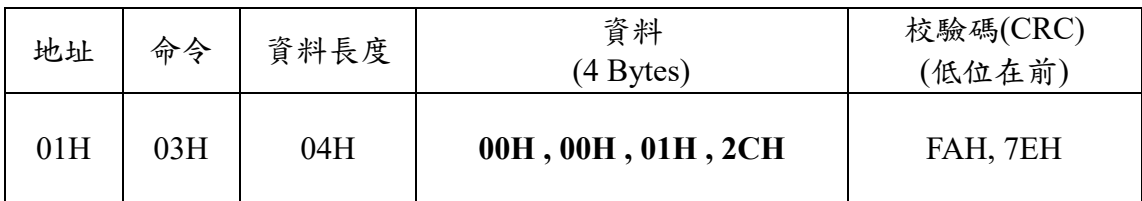

結果為: (01)感測器號碼為 1, (00 00 01 2C)溫度=300/10 = 30.0°C。

## **(4.2)**寫入保持暫存器**(**功能碼**:06H)**

※廣播位址(0x00) 從機不會響應。

(4.2.1)歸零重置

主機傳送: 01 06 00 00 01 00 88 5A

從機響應: 01 06 00 00 01 00 88 5A

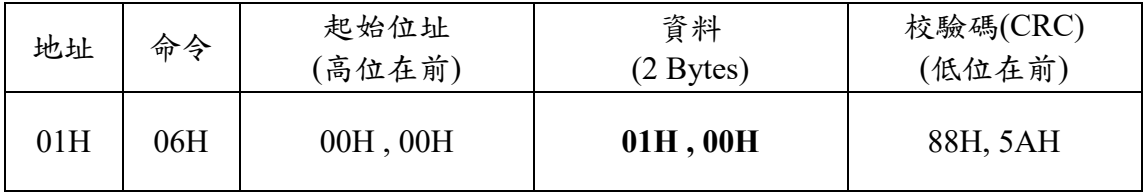

結果為: (01)感測器號碼為 1,(01 00)寫入 256 歸零。

(4.2.2)寫入從機位址

主機傳送: 01 06 00 10 00 01 49 CF

從機響應: 01 06 00 10 00 01 49 CF

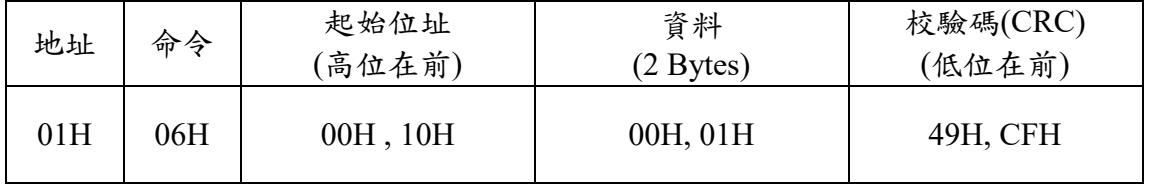

結果為: (01)感測器號碼為 1,預設地址為 1,(00 01)寫入位址 1。

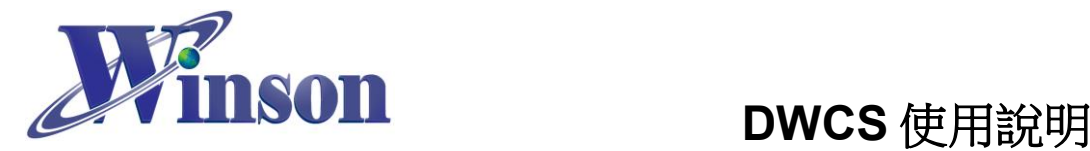

(4.2.3)寫入量測電流方式 (AC / DC) 主機傳送: 01 06 00 20 00 01 49 C0

從機響應: 01 06 00 20 00 01 49 C0

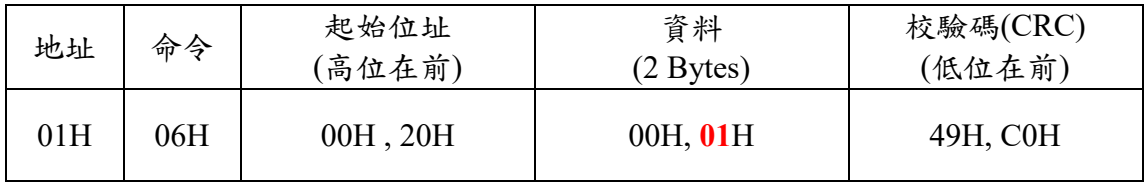

結果為: (01)感測器號碼為 1,寫入電流量測模式 AC (00 **01**) / DC(00 **00**)。

## **(4.3)**異常碼

(4.3.1)功能碼異常

主機傳送: 01 01 00 00 00 00 3C 0A

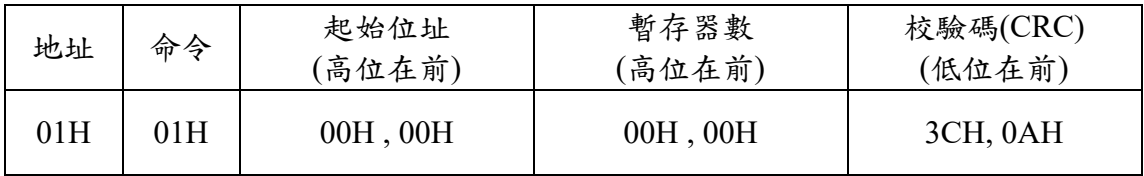

從機響應: 01 81 01 81 90

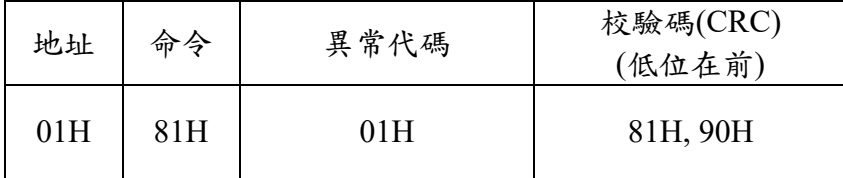

結果為: (01)感測器號碼為 1,(81)=0X80(異常) + 0X01(功能碼), (01)異常代碼

(4.3.2)位址異常

主機傳送: 01 03 FF FF 00 04 44 2D

從機響應: 01 83 02 C0 F1

結果為: (01)感測器號碼為 1,(83)=0X80(異常) + 0X03(功能碼),**(02)**異常代碼

(4.3.3)資料異常

主機傳送: 01 03 00 00 FF FF 44 7A

從機響應: 01 83 03 01 31

結果為: (01)感測器號碼為 1,(83)=0X80(異常) + 0X03(功能碼),**(03)**異常代碼

#### 位址重設

(1)廣播模式(0x00): 位址重設為 01 主機傳送: 00 06 00 10 00 01 48 1E 從機響應: 無響應

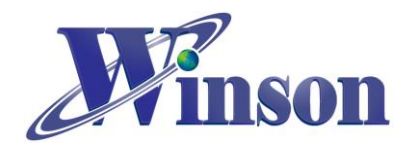

- <span id="page-5-0"></span>**5.** 應用電路**(**連續版別**):**
- **MCU** 接線圖

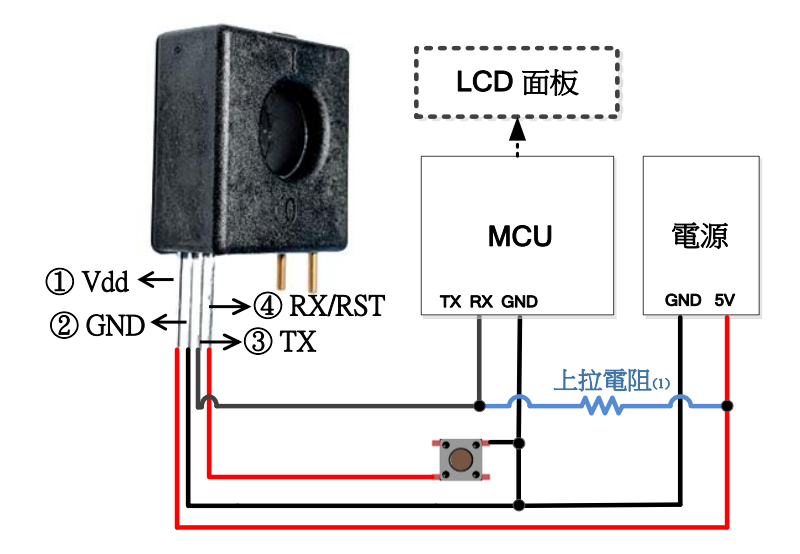

(1)DWCS 的 TX 輸出為 Open Drain 配置,須使用上拉電阻,如果 MCU RX 腳位已內部上拉,則此 電阻可以不加。

**TTL to USB** 接線圖

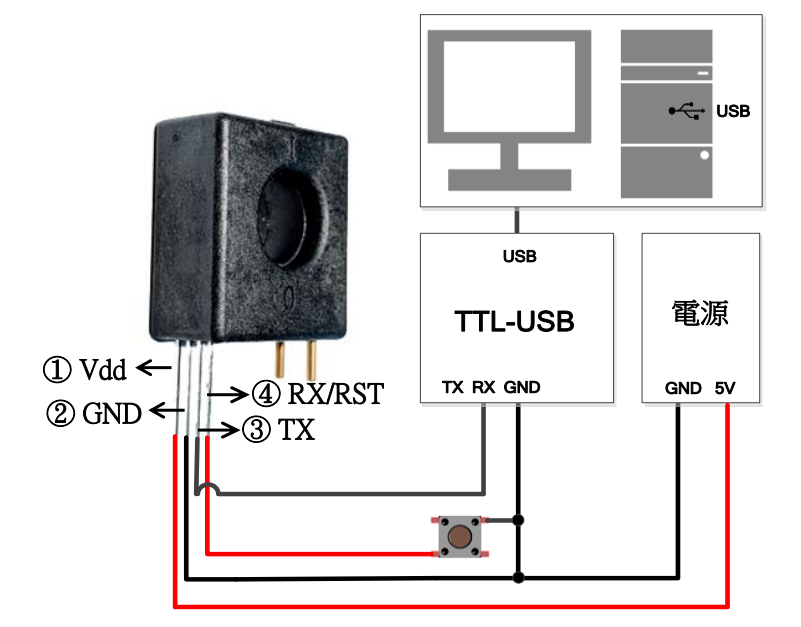

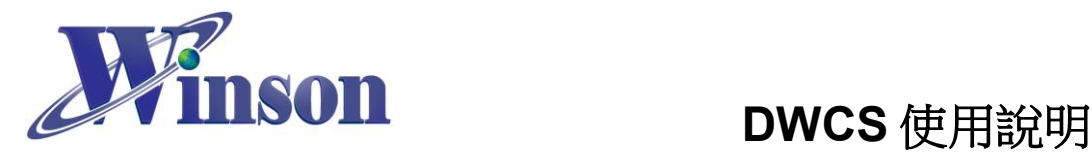

- <span id="page-6-0"></span>**6.** 應用電路**(AT** 指令 **& Modbus-RTU):**
- **MCU** 接線圖

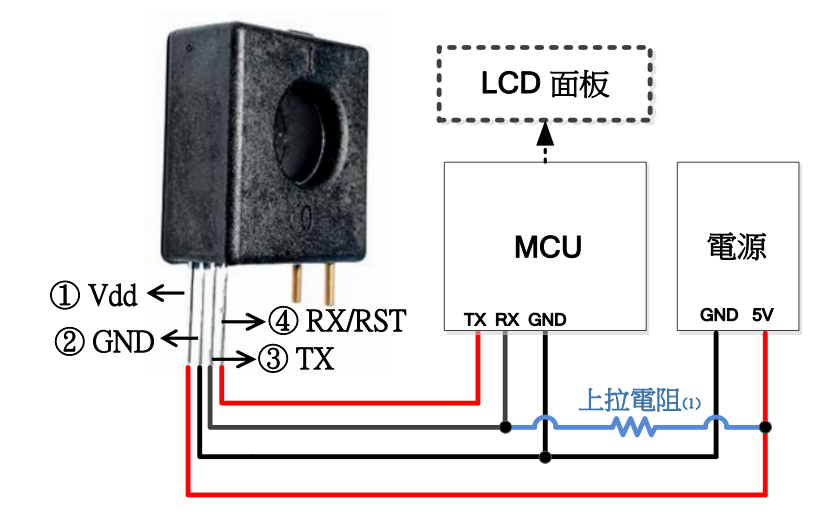

(1)DWCS 的 TX 輸出為 Open Drain 配置,須使用上拉電阻,如果 MCU RX 腳位已內部上拉,則此 電阻可以不加。

**TTL to USB** 接線圖

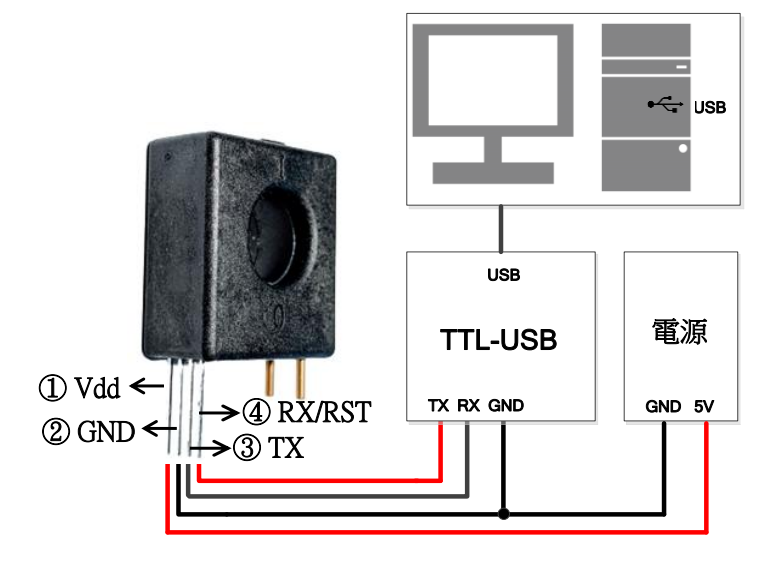

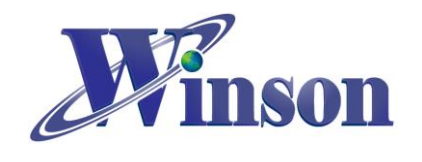

**TTL to RS485** 接線圖

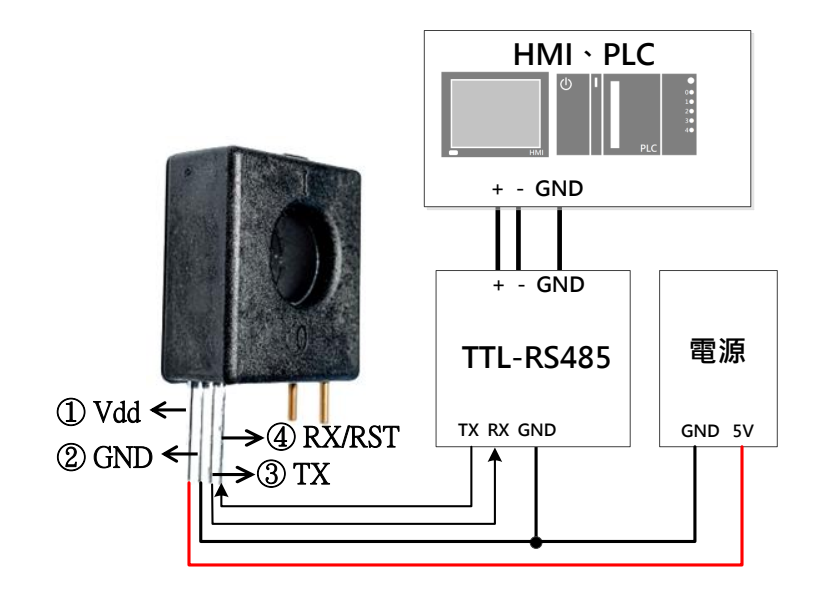

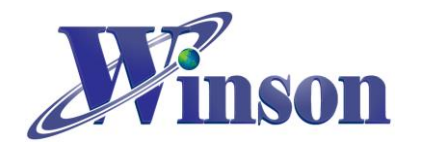

## **Modbus-RTU** 架構圖**:**

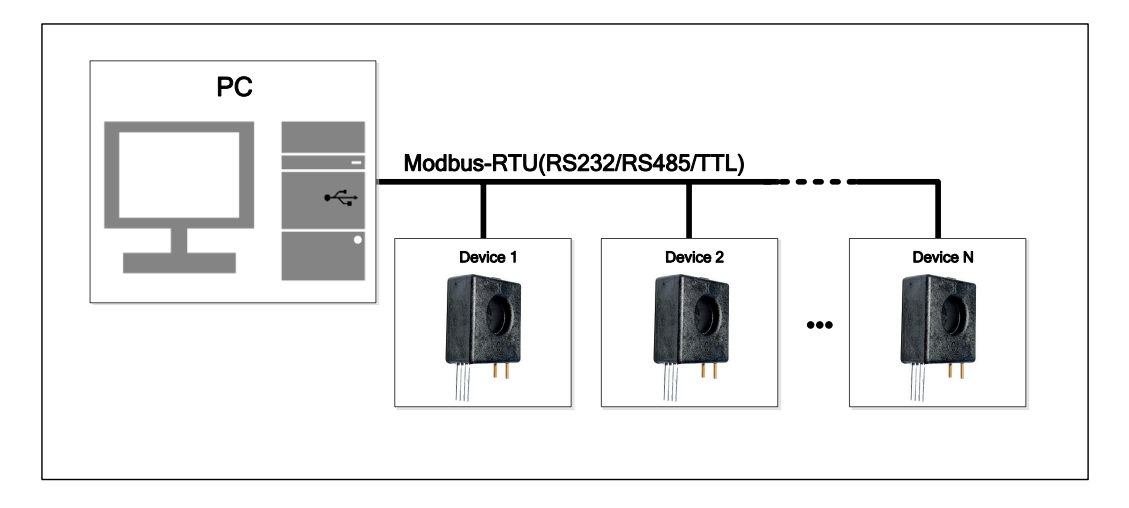

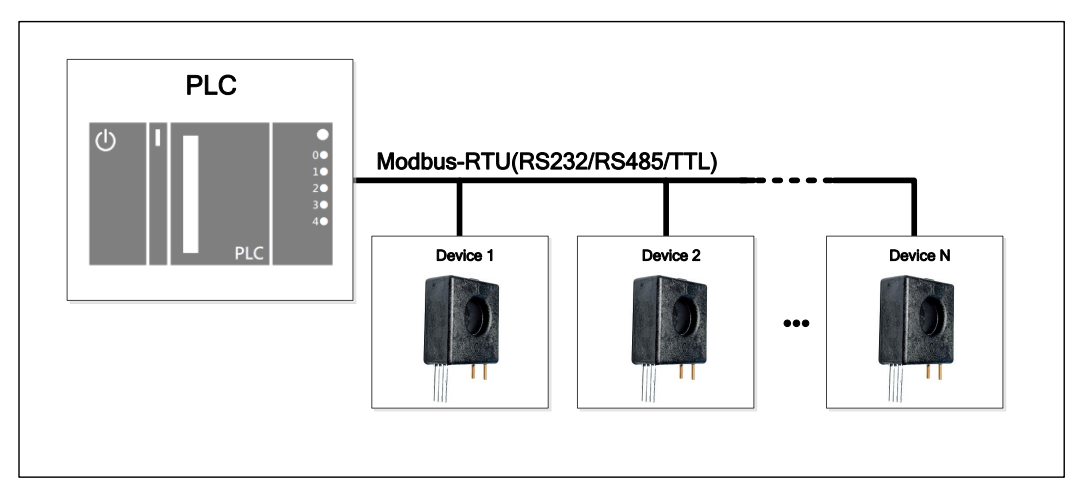

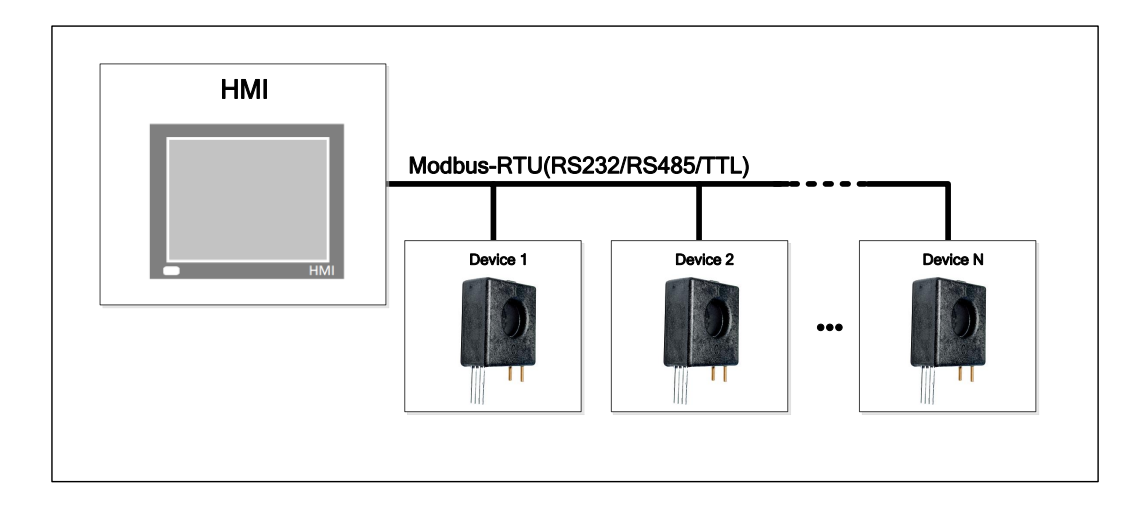

<span id="page-9-0"></span>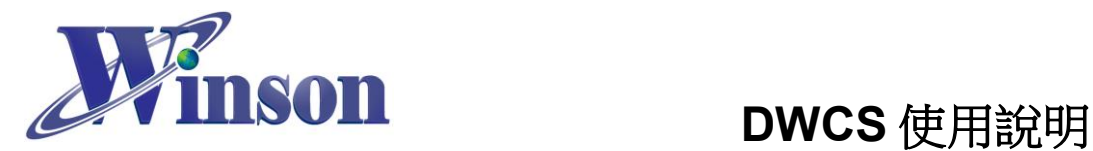

# **Arduino** 範例程式

## <span id="page-9-1"></span>**1.** 使用 **Arduino** 平台須知

工具**\_**開發板**:** 選取 Arduino 的板別

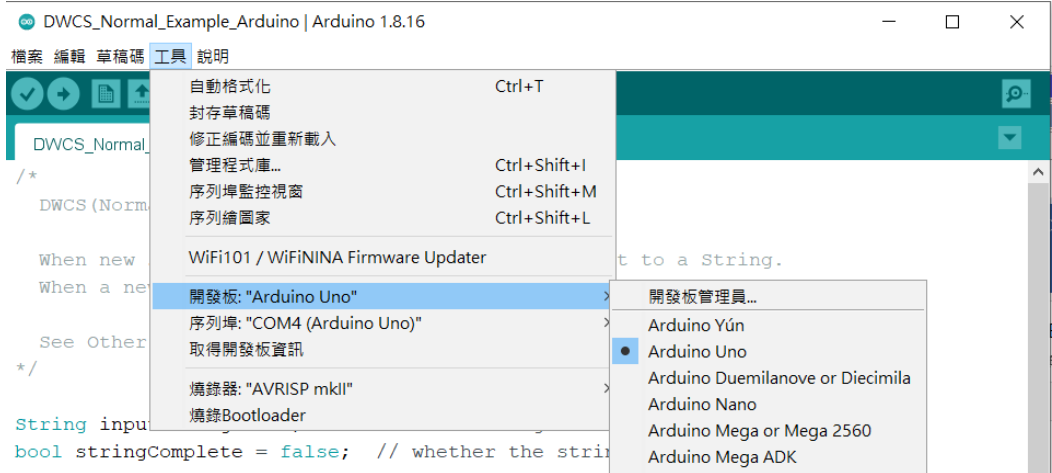

## 工具**\_**序列埠**:** 選取 Arduino 的序列埠位置

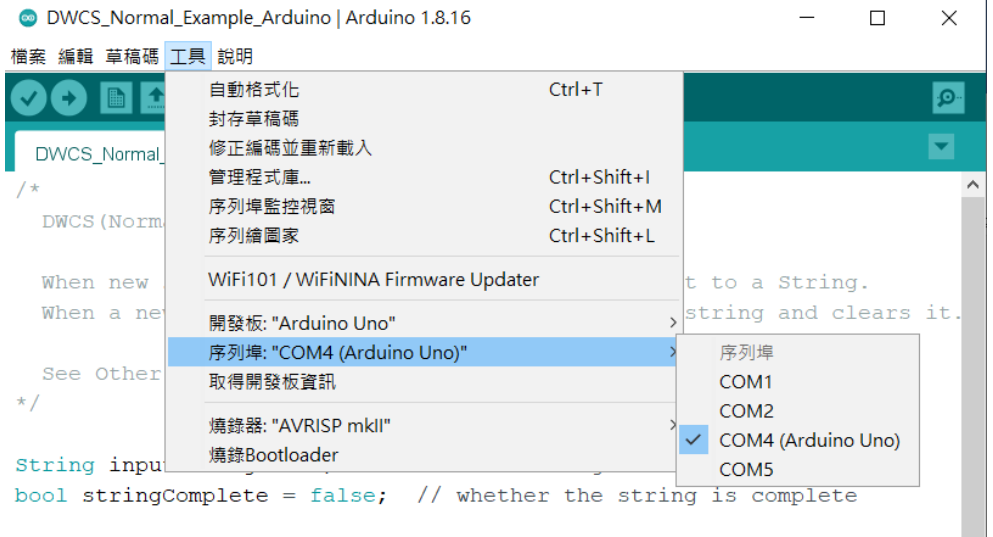

### ※**Arduino** 序列埠位置可使用 **Windows** 的裝置管理員查詢。

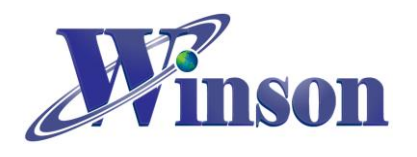

## <span id="page-10-0"></span>**2.** 連續版別

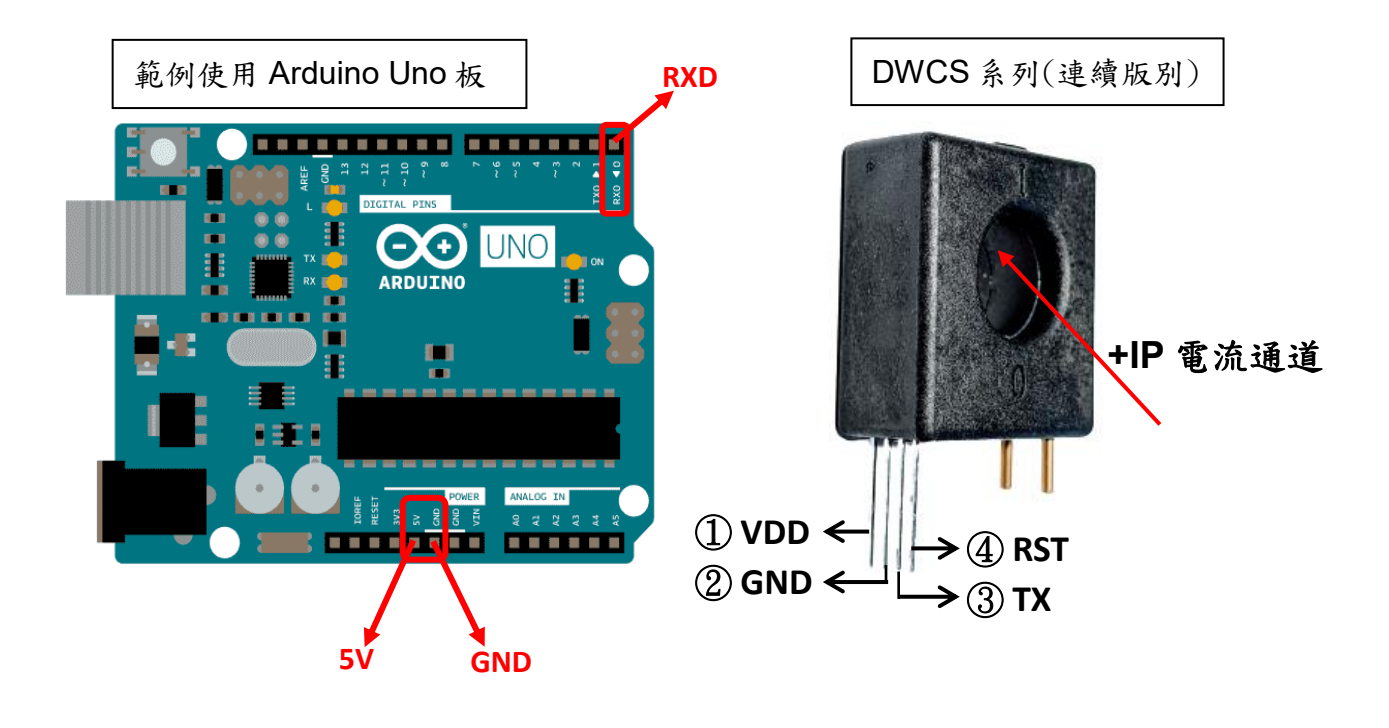

接線示意圖

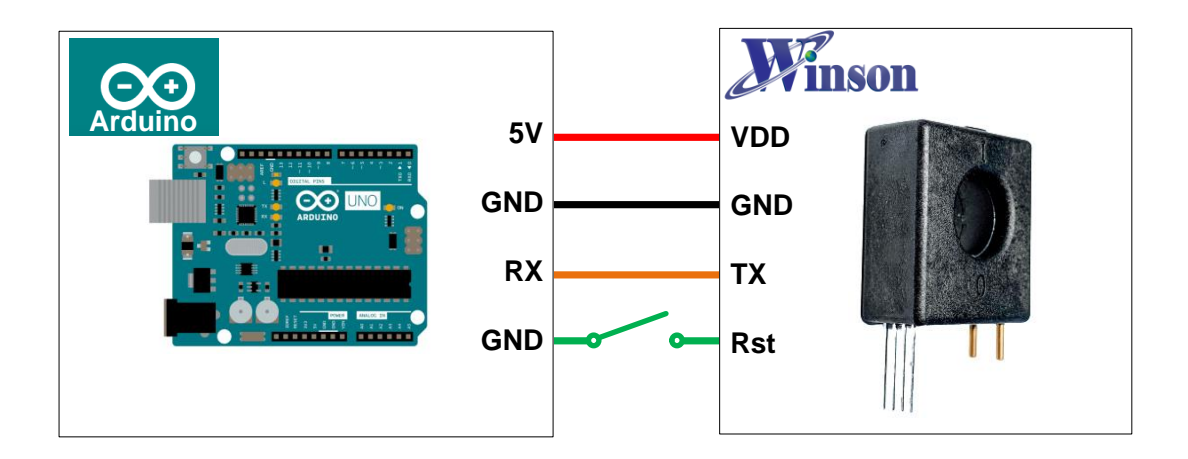

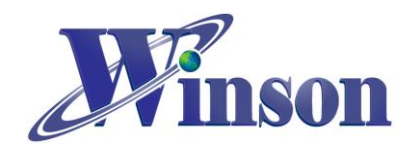

# **DWCS** 使用說明

接線圖

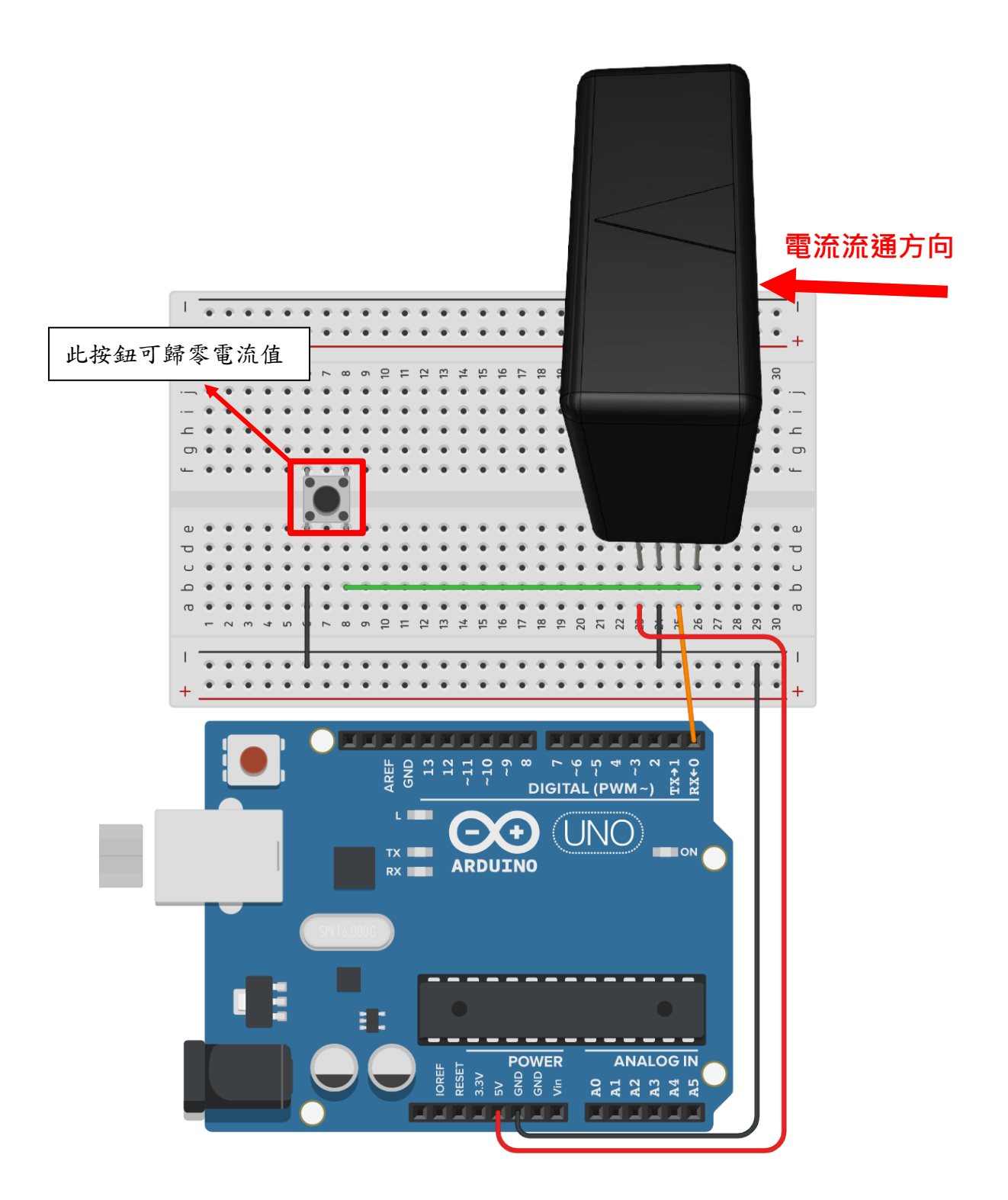

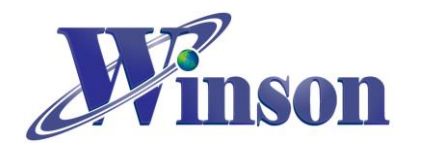

### 軟體**&**程式

(1). 範例程式於 Winson 官網下載[:http:/www.winson.com.tw/Product/155](http://www.winson.com.tw/Product/155)

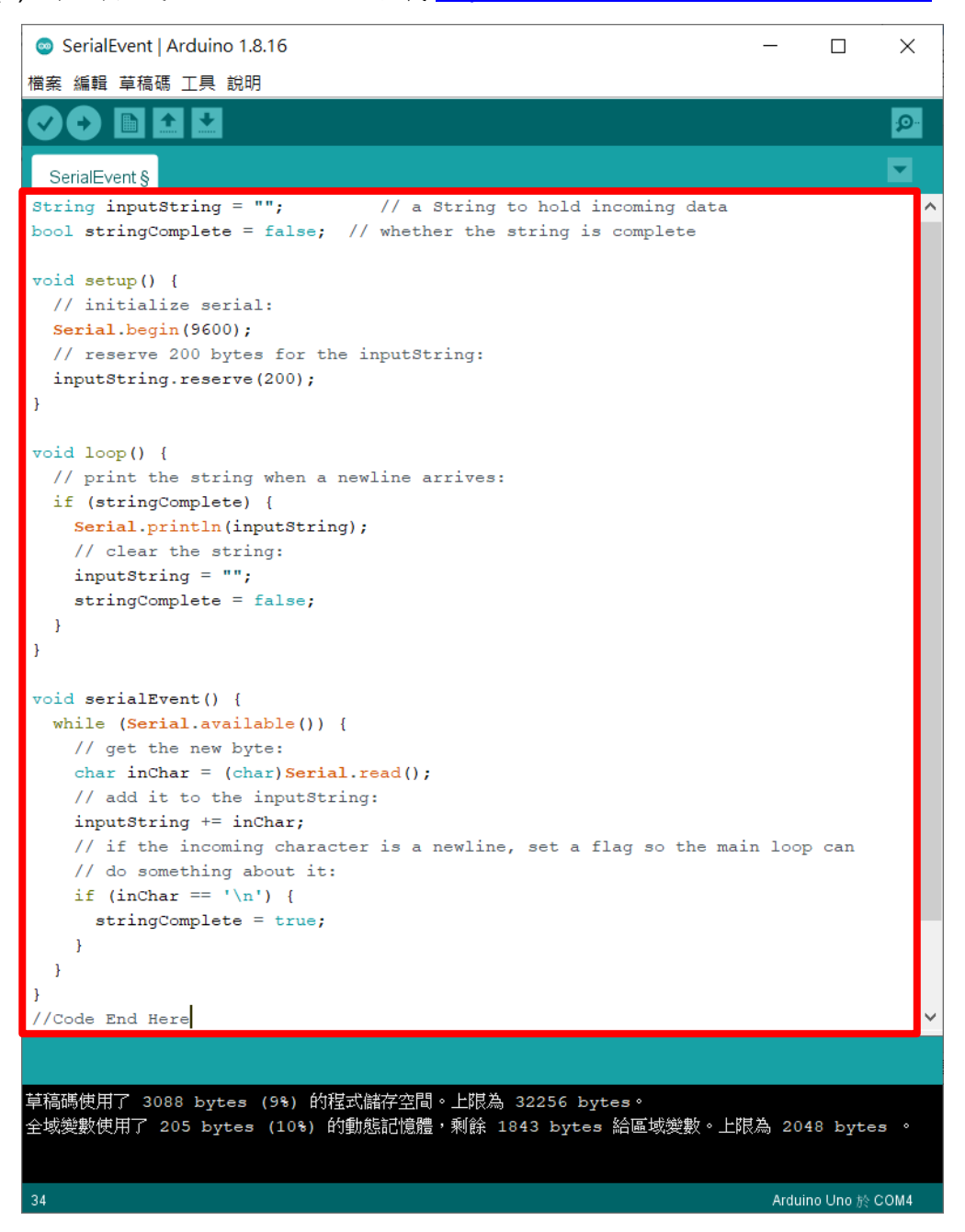

※燒錄時注意**!!** 必免 **Arduino** 在燒錄程式時出現異常,請在燒錄後再接上 **DWCS**。

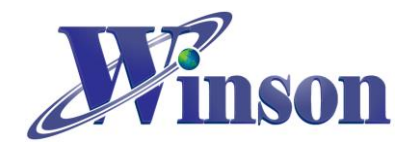

(2). 驗證執行後,開啟工具\_序列埠監控視窗,可觀察量測電流值。

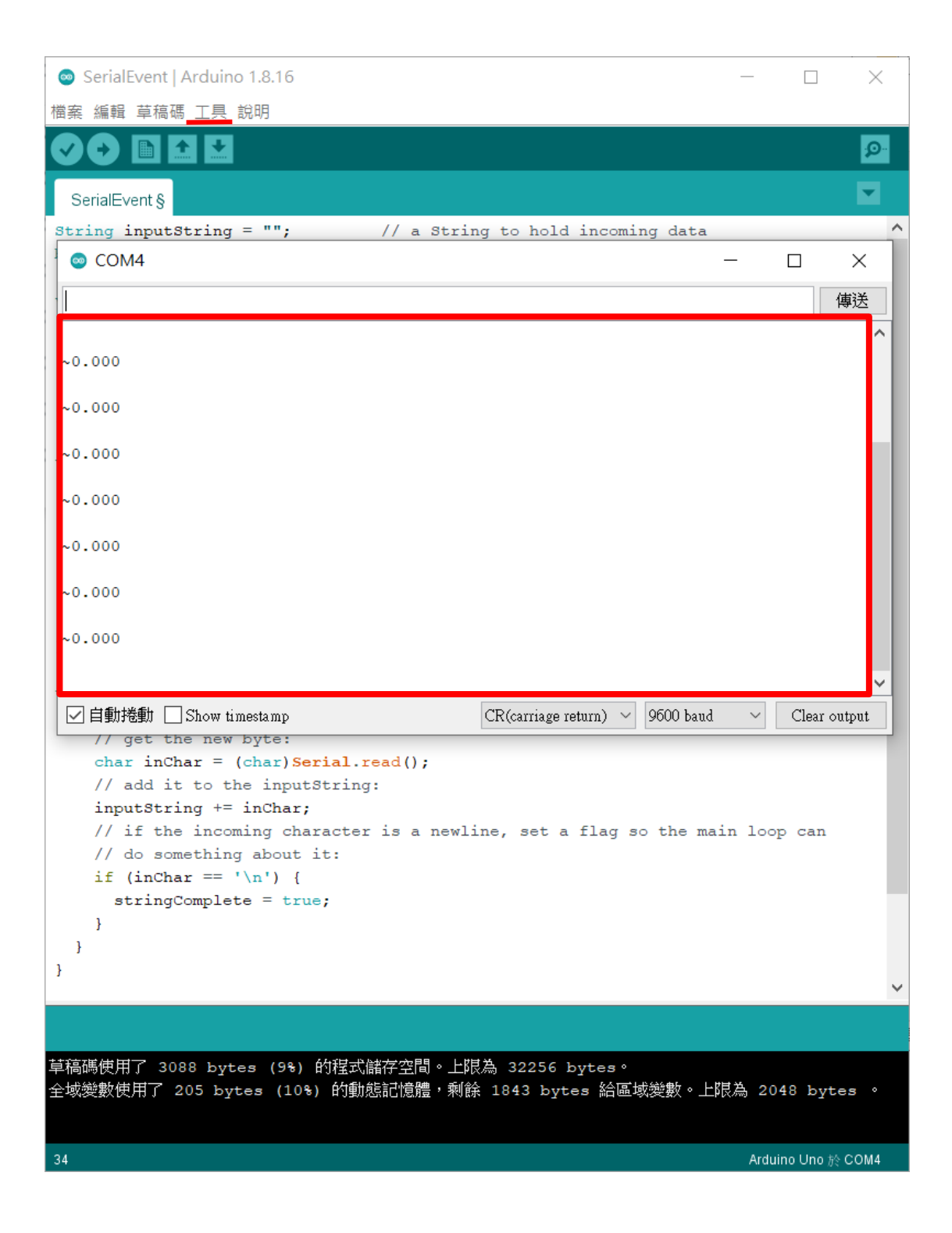

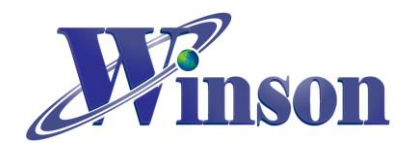

## <span id="page-14-0"></span>**3. AT** 指令版別

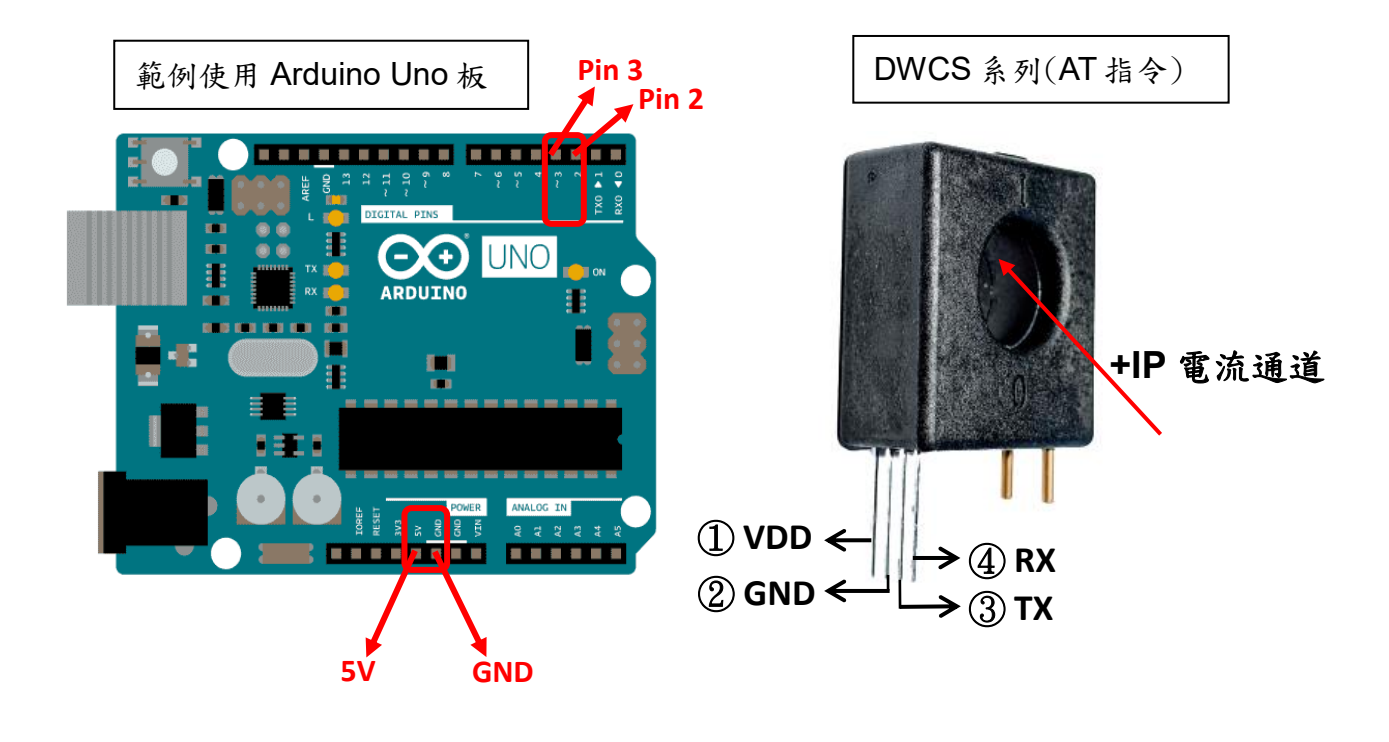

接線示意圖

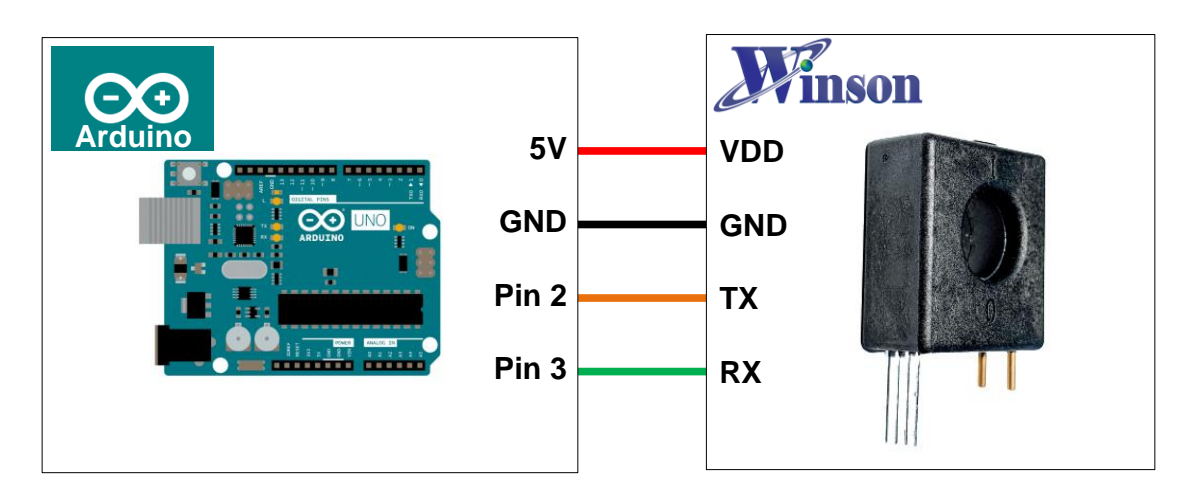

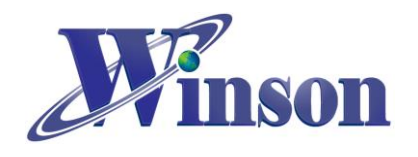

# **DWCS** 使用說明

接線圖

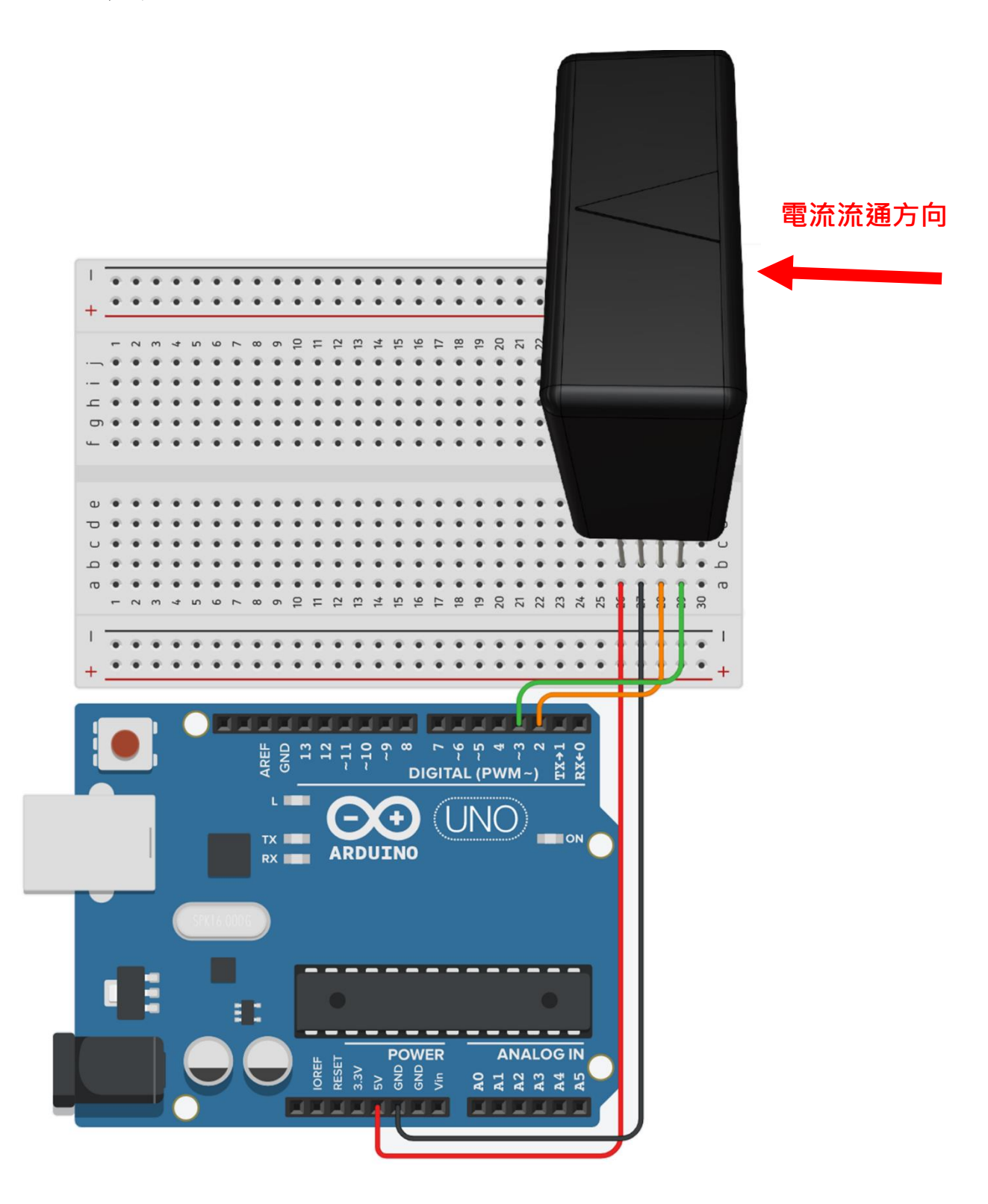

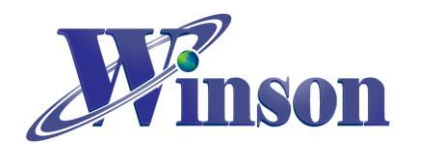

### 軟體**&**程式

(1). 範例程式於 Winson 官網下載 : [http:/www.winson.com.tw/Product/155](http://www.winson.com.tw/Product/155)

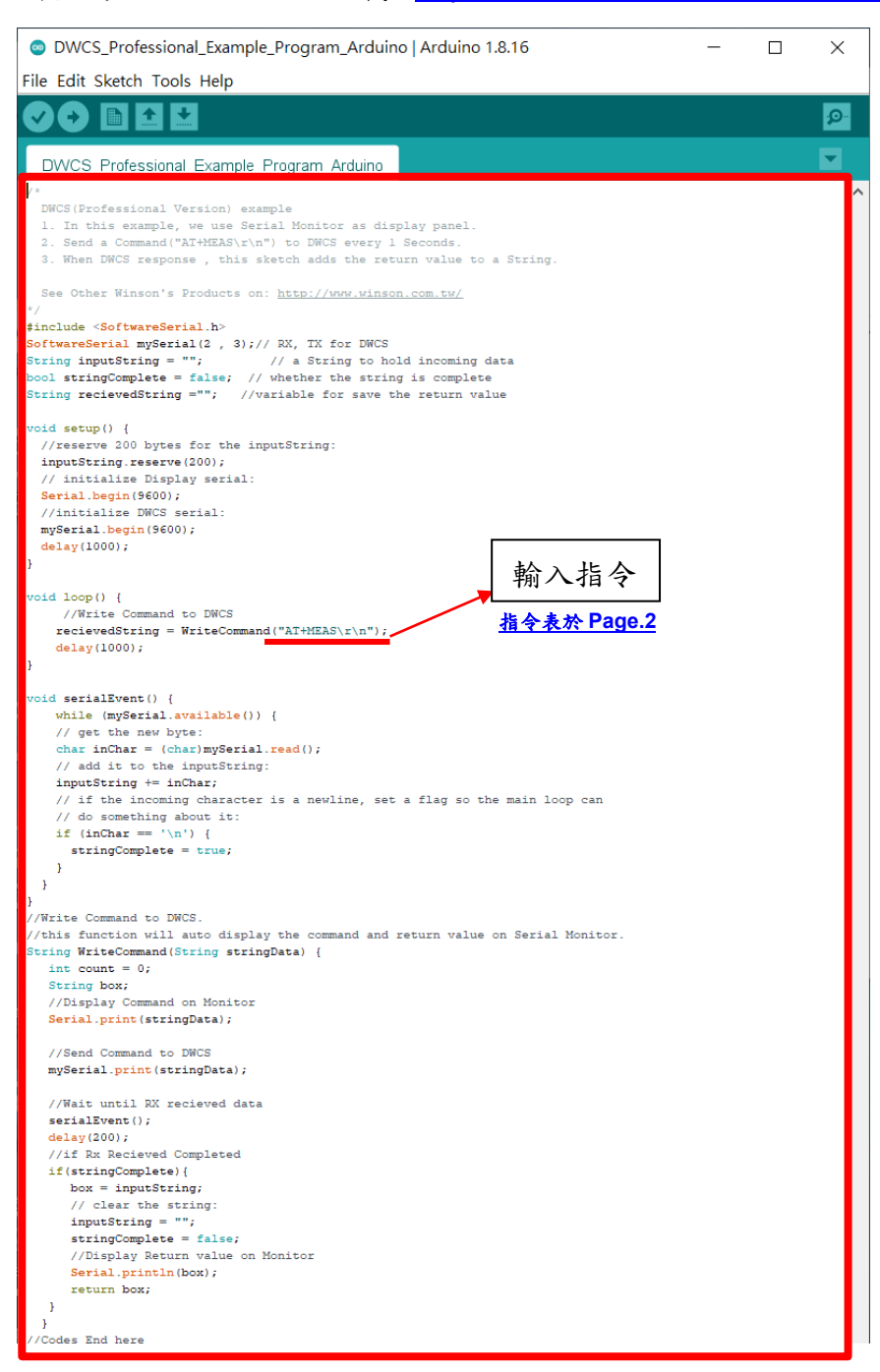

#### ※燒錄時注意**!!** 必免 **Arduino** 在燒錄程式時出現異常,請在燒錄後再接上 **DWCS**。

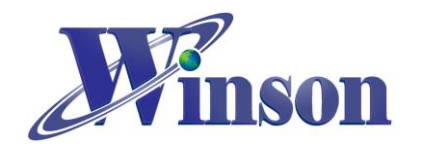

(2). 驗證執行後,開啟工具\_序列埠監控視窗,可觀察指令回傳值。

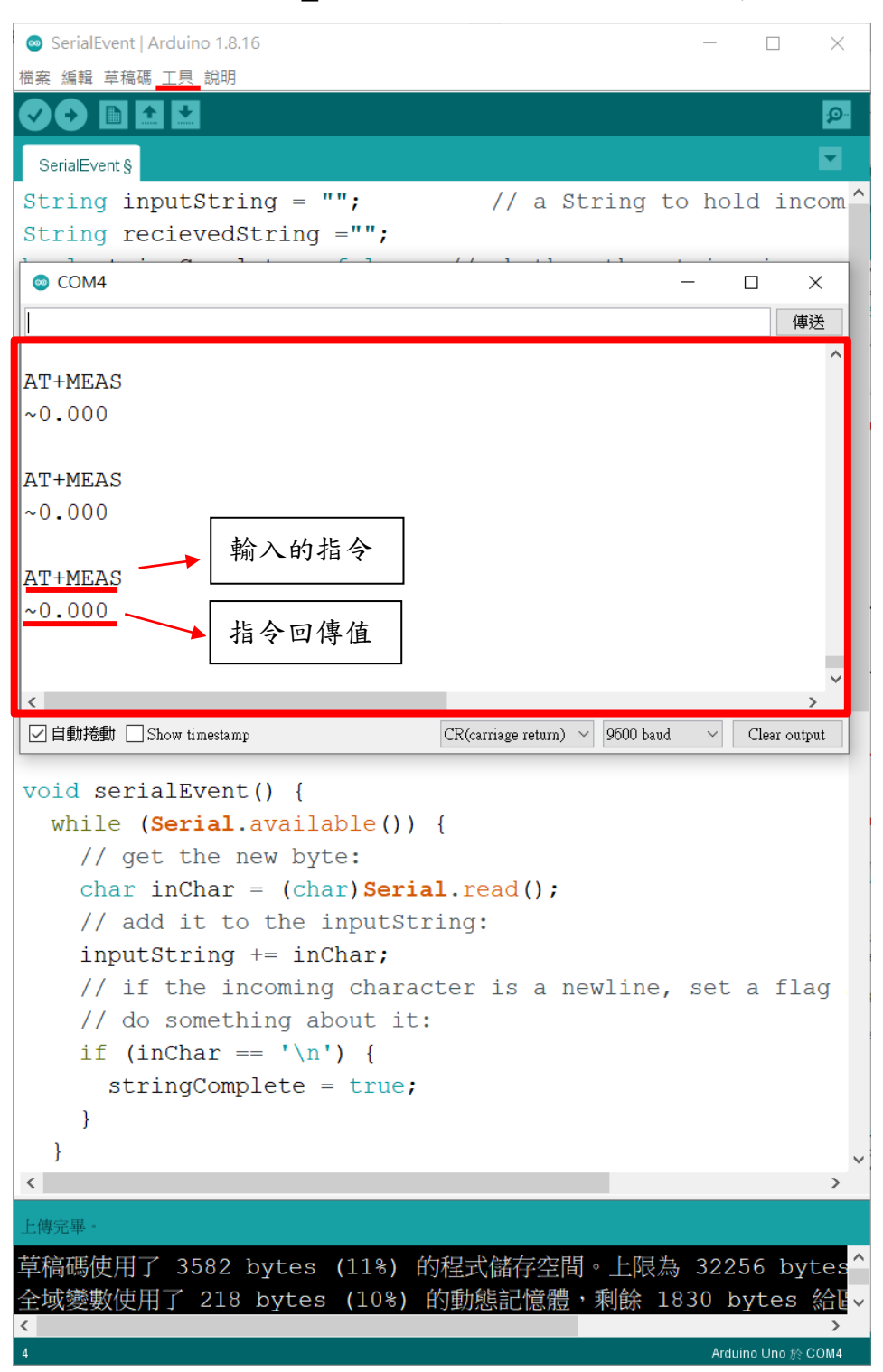

Winson reserves the right to make changes to improve reliability or manufacturability.

<span id="page-18-0"></span>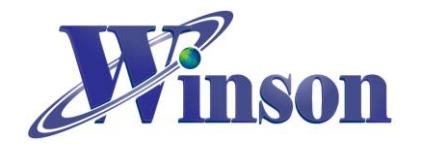

## **4. Modbus-RTU** 版別**(**修改地址**&**量測溫度**)**

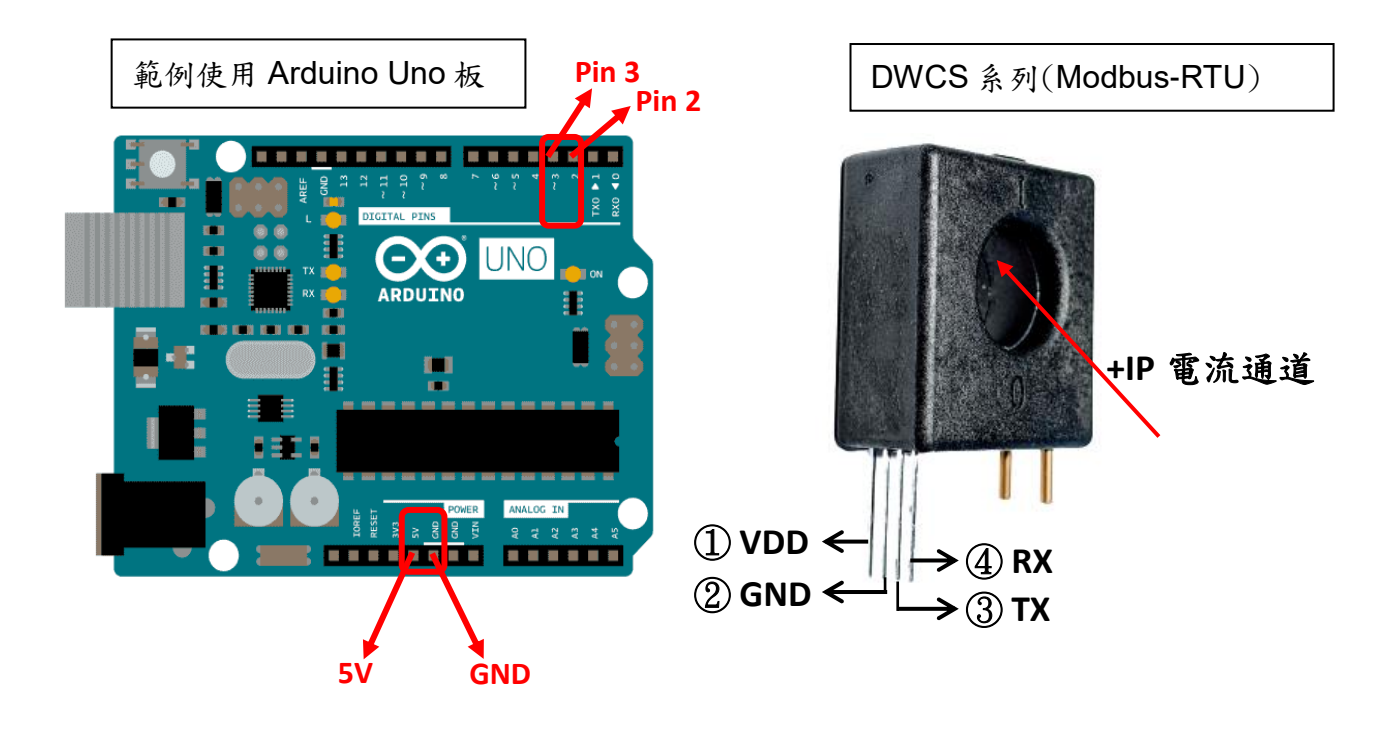

接線示意圖

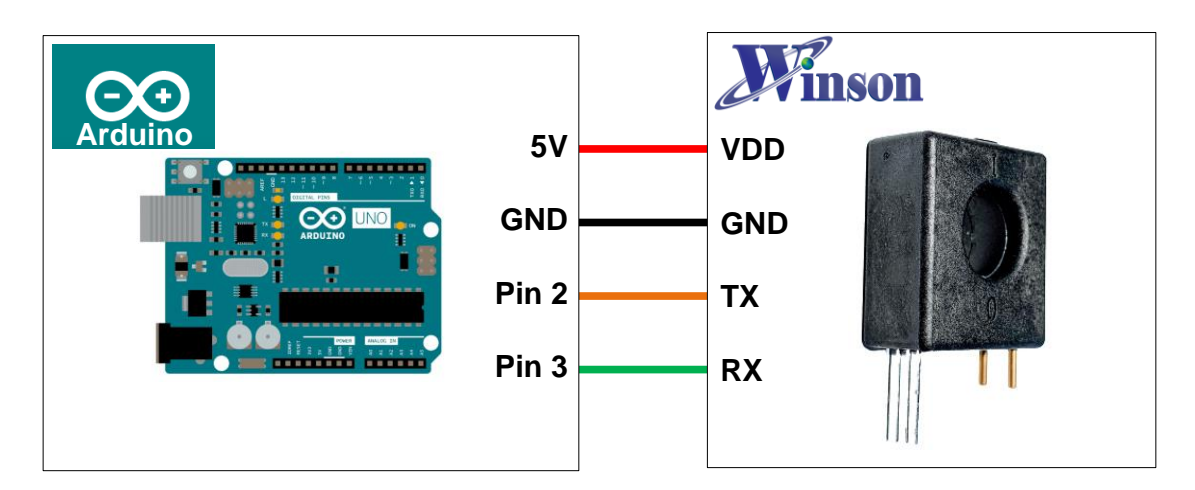

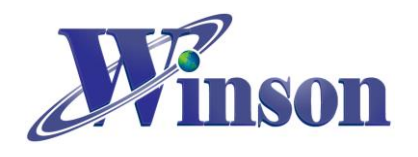

# **DWCS** 使用說明

接線圖

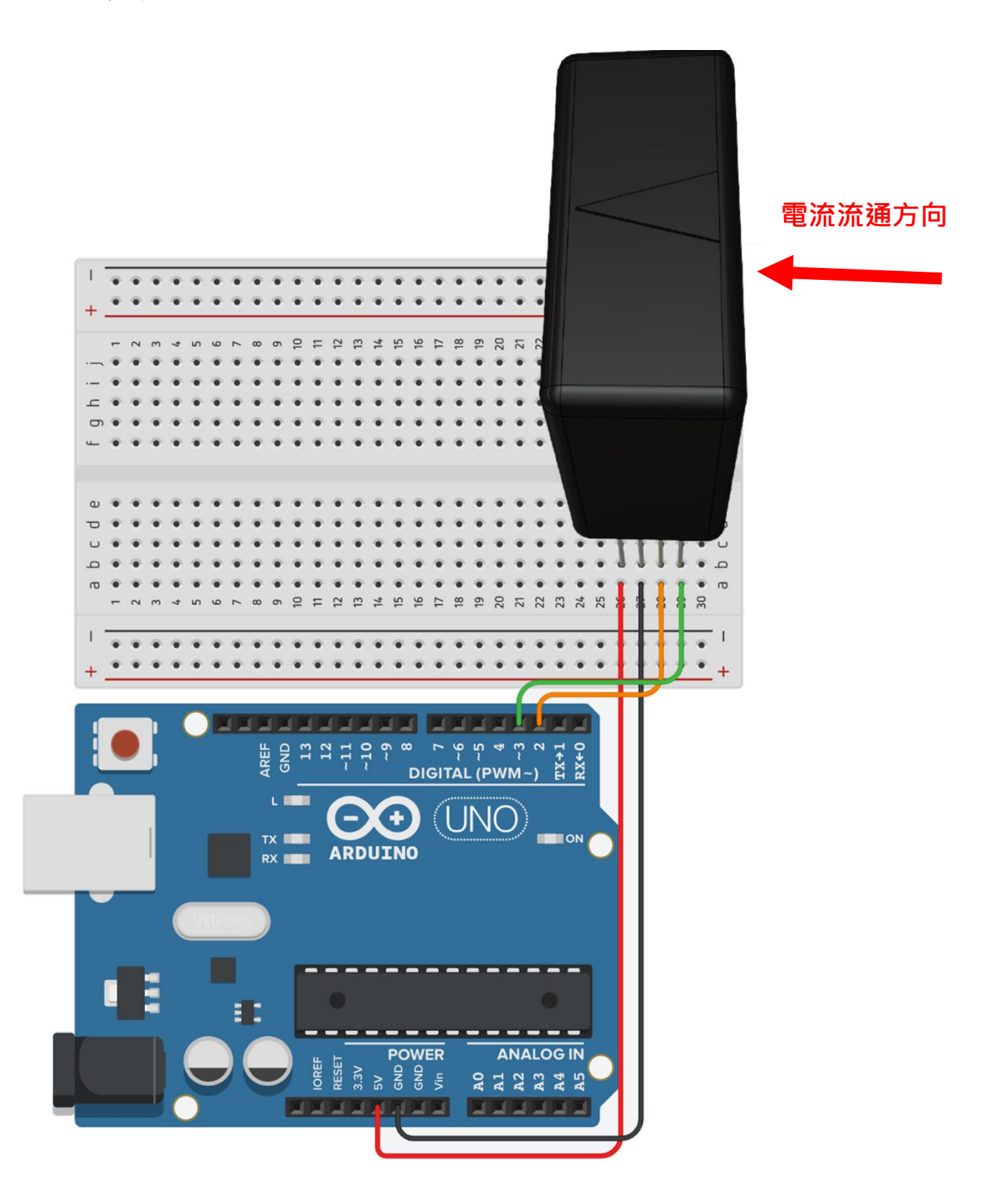

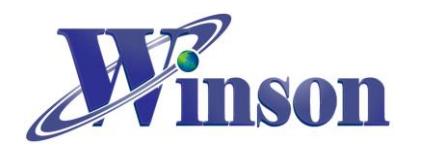

### 軟體**&**程式

(1). 範例程式於 Winson 官網下載 : [http:/www.winson.com.tw/Product/155](http://www.winson.com.tw/Product/155)

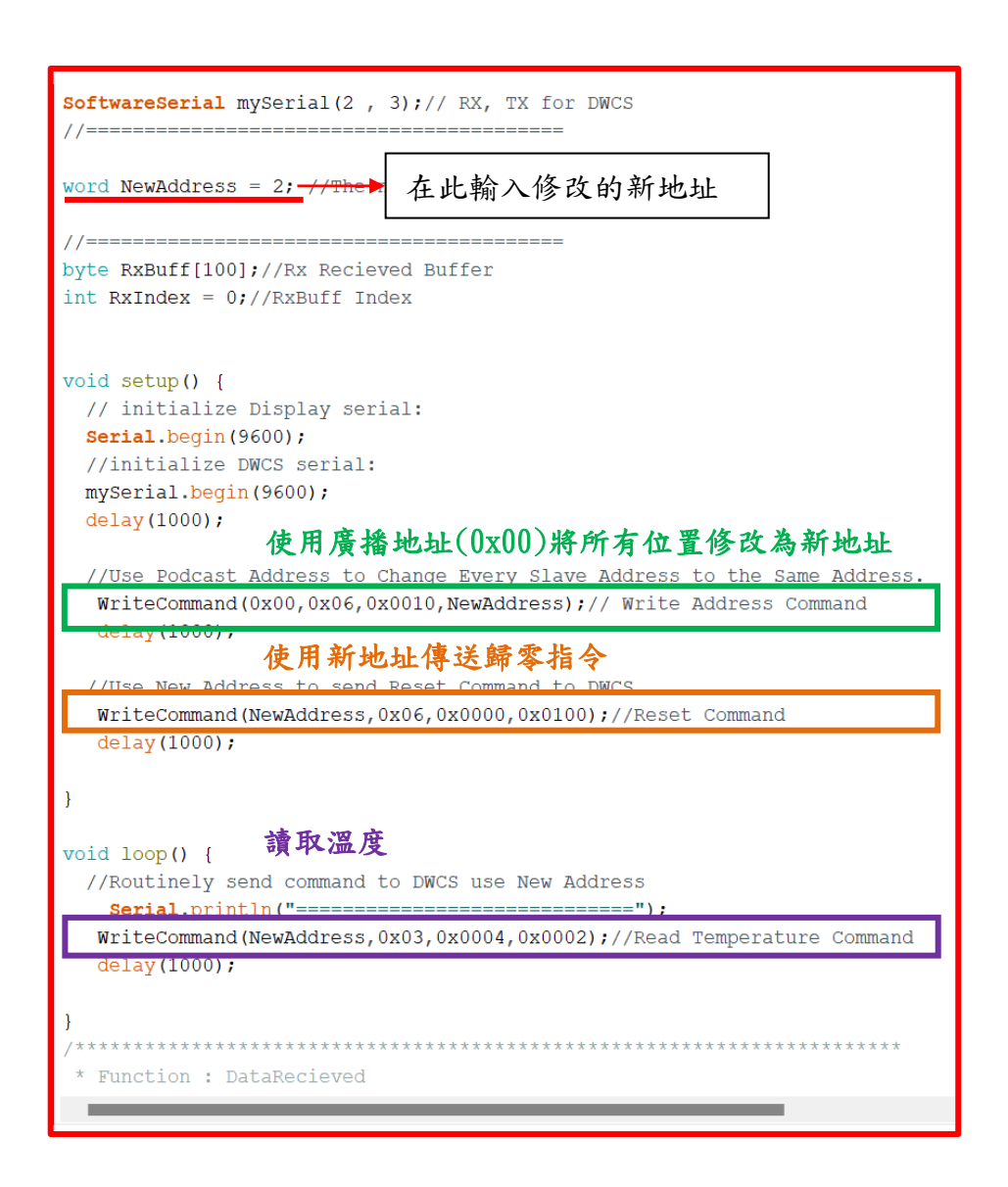

#### WriteCommand 指令:

void WriteCommand (byte SlaveAddress, byte FunctionCode, word DeviceAddress, word RegisterNum) 地址 讀(03H)/寫(06H) 暫存器地址 暫存器數 ※燒錄時注意**!!** 必免 **Arduino** 在燒錄程式時出現異常,請在燒錄後再接上 **DWCS**。

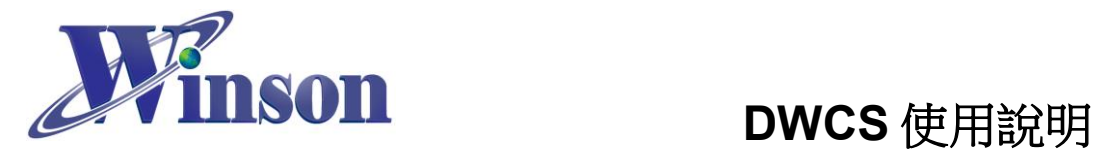

(2). 驗證執行後,開啟工具\_序列埠監控視窗,可觀察指令回傳值。

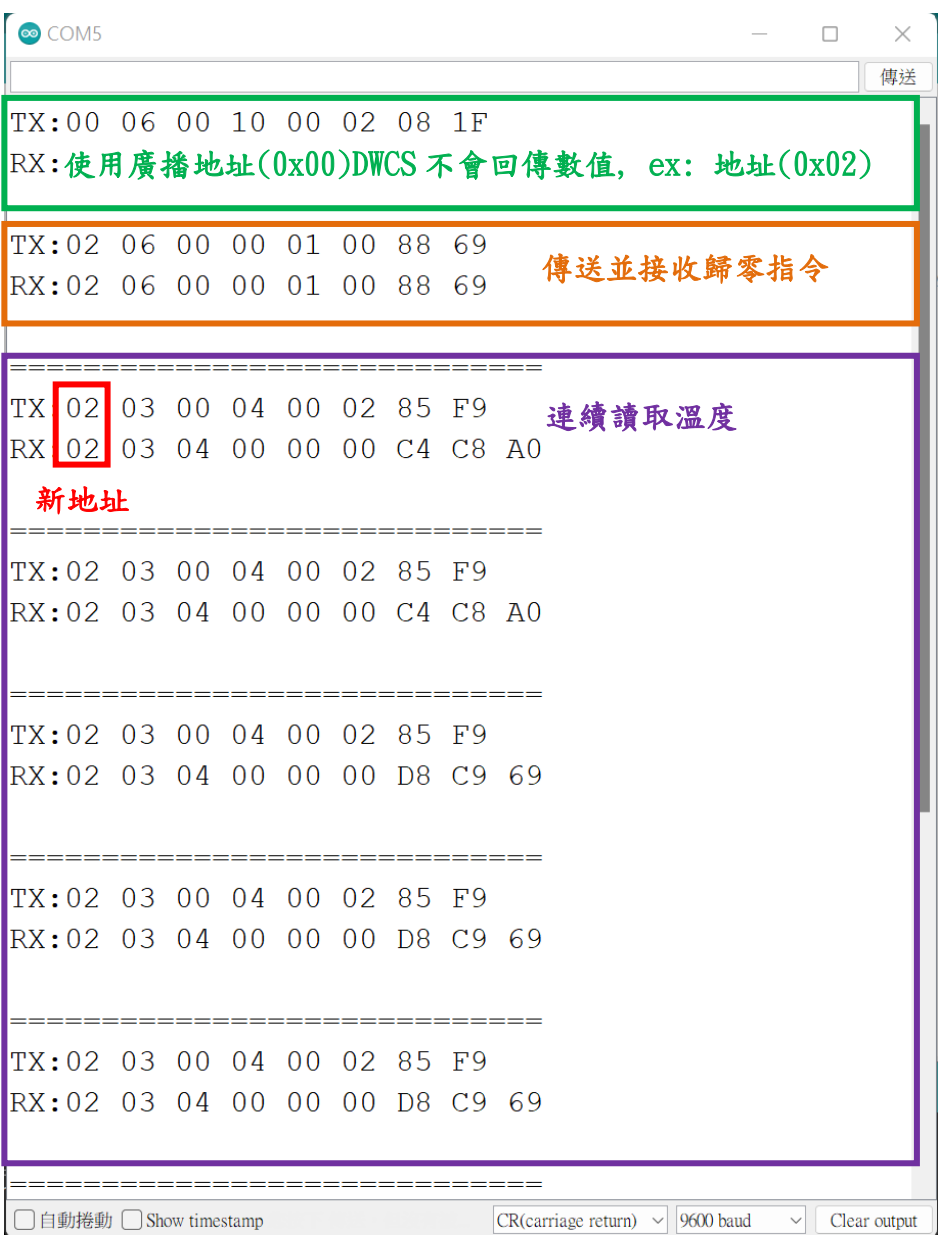

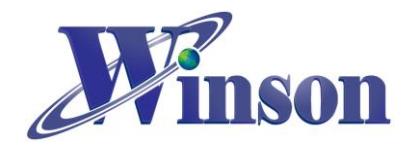

## <span id="page-22-0"></span>**5. Modbus-RTU** 版別**(**一對多通訊**)**

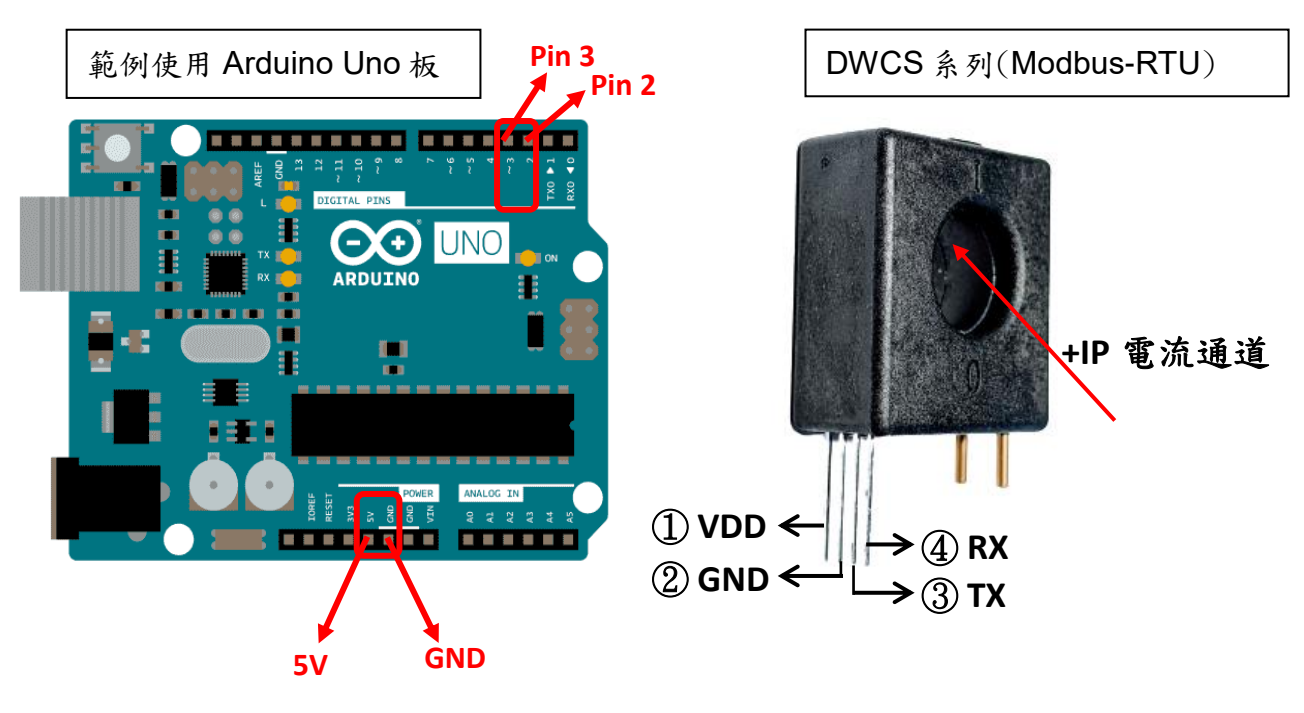

接線示意圖

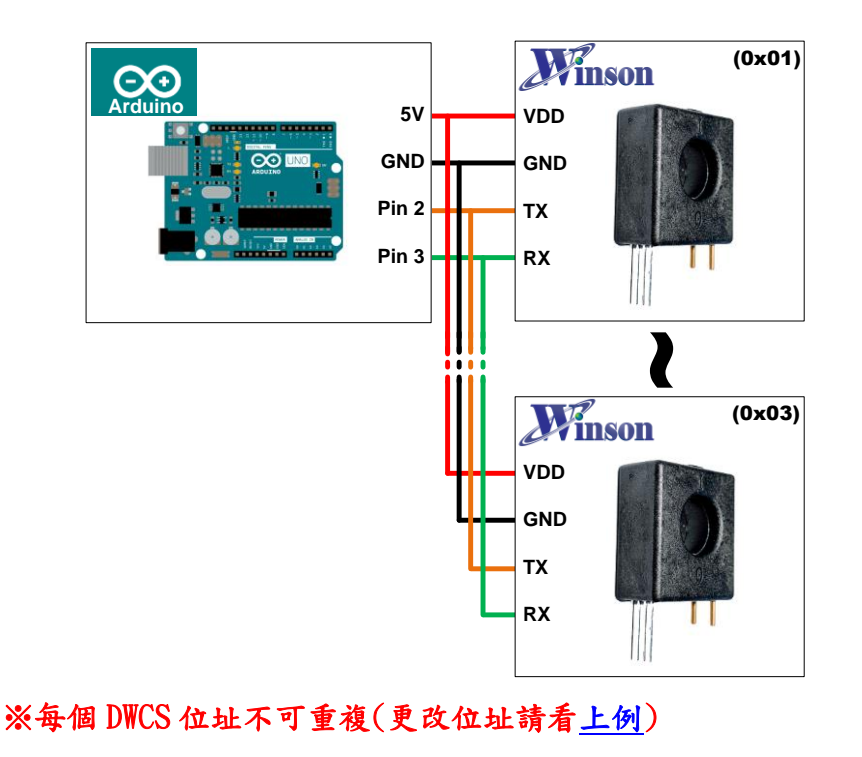

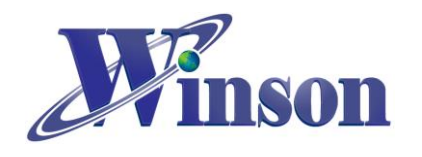

# **DWCS** 使用說明

接線圖

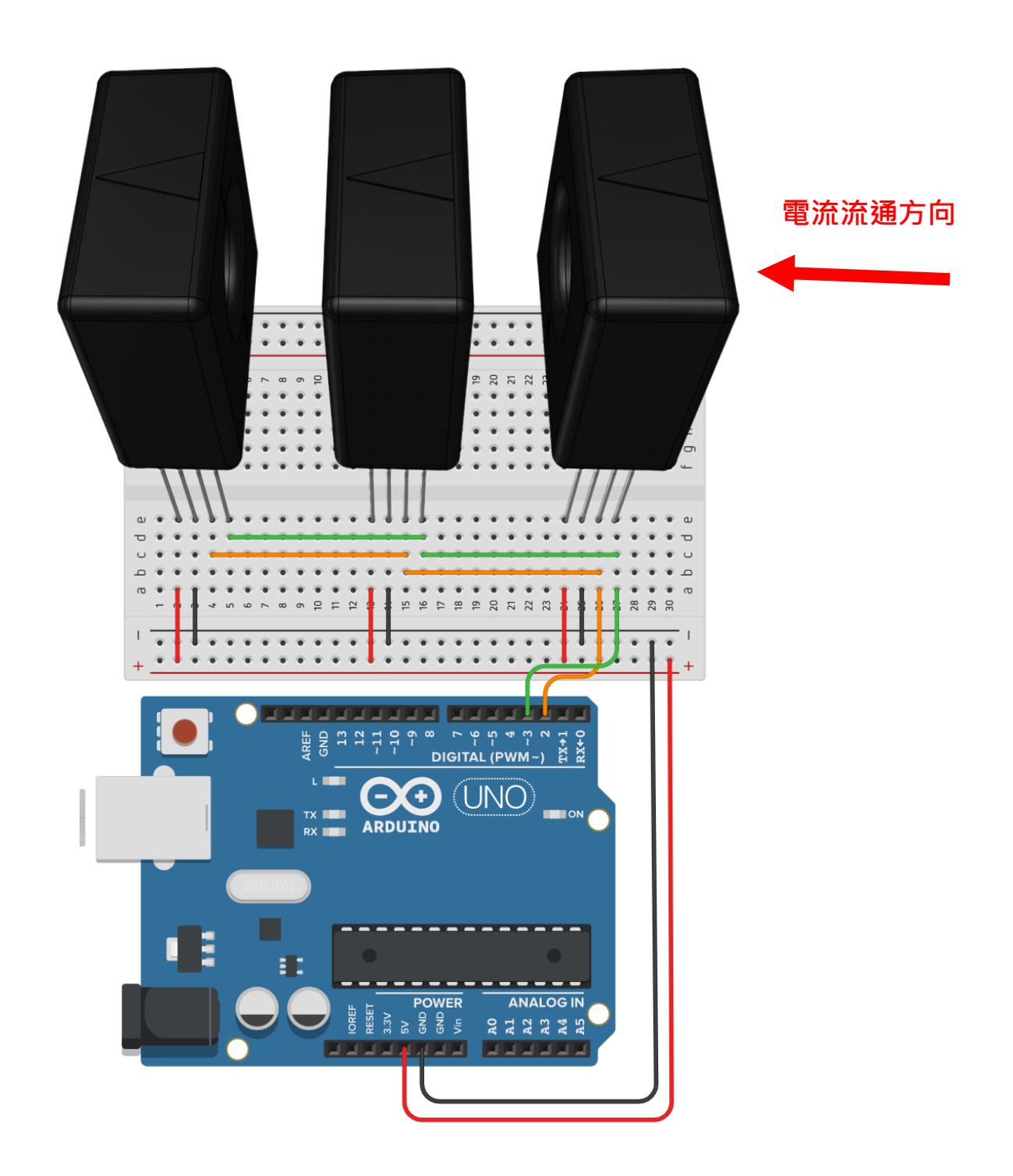

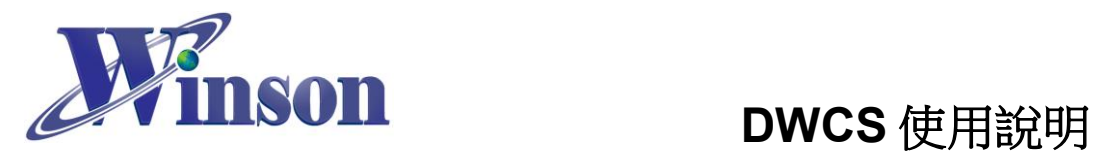

## 軟體**&**程式

(1). 範例程式於 Winson 官網下載 : [http:/www.winson.com.tw/Product/155](http://www.winson.com.tw/Product/155)

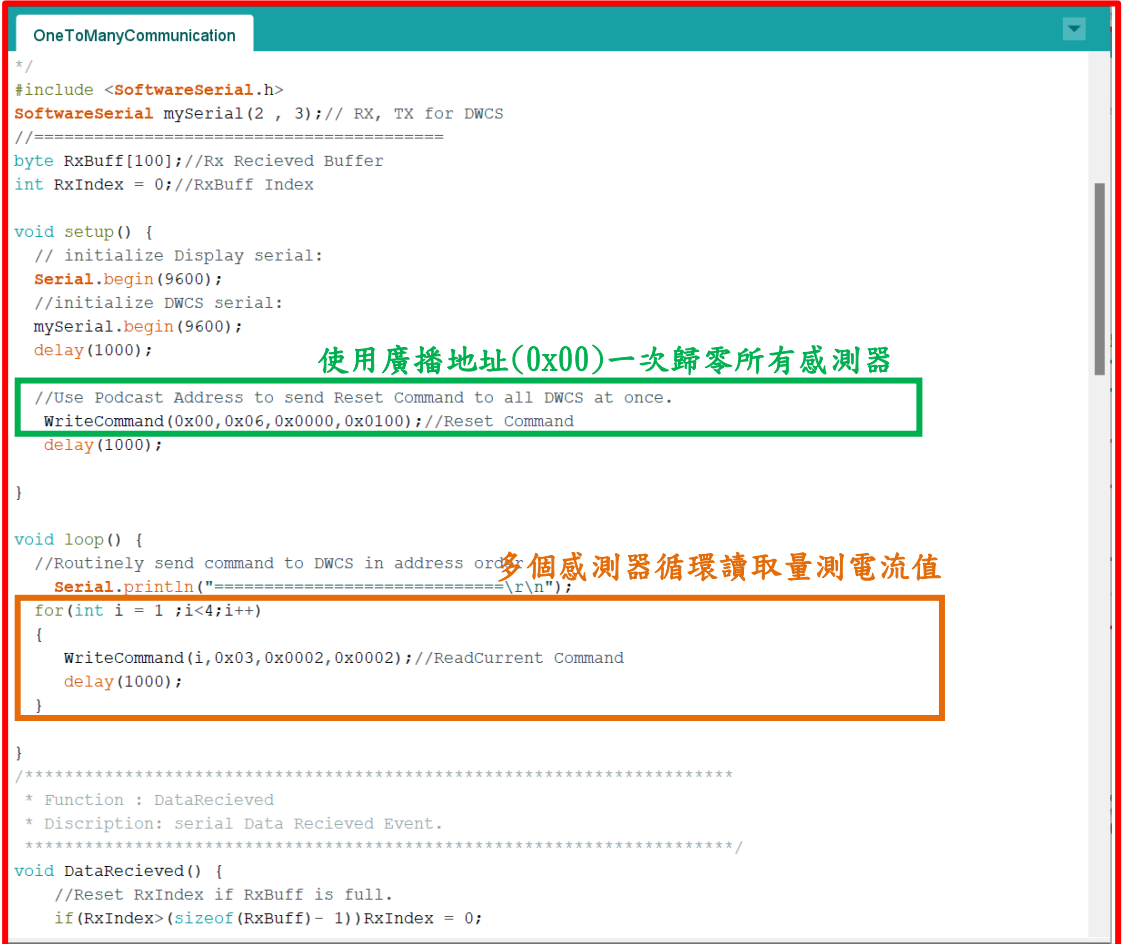

#### WriteCommand 指令:

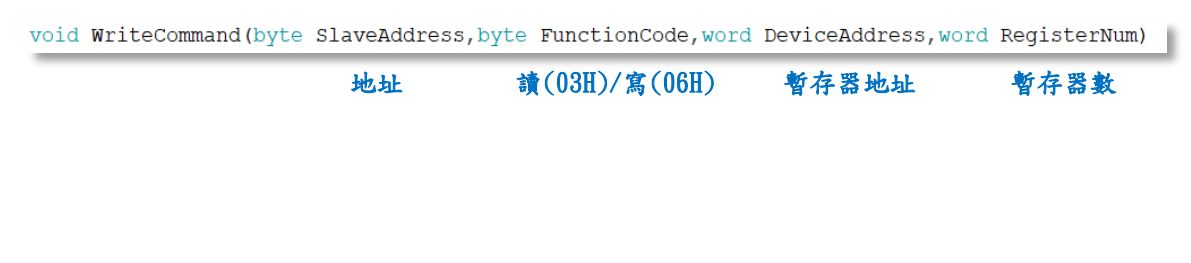

#### ※燒錄時注意**!!** 必免 **Arduino** 在燒錄程式時出現異常,請在燒錄後再接上 **DWCS**。

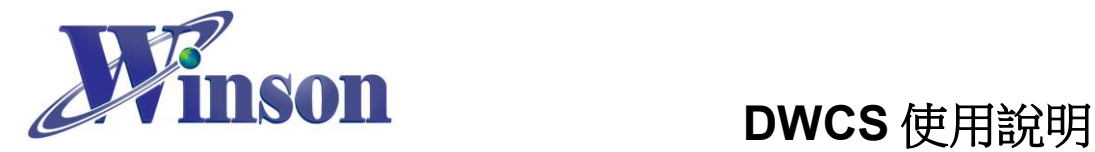

(2). 驗證執行後,開啟工具\_序列埠監控視窗,可觀察指令回傳值。

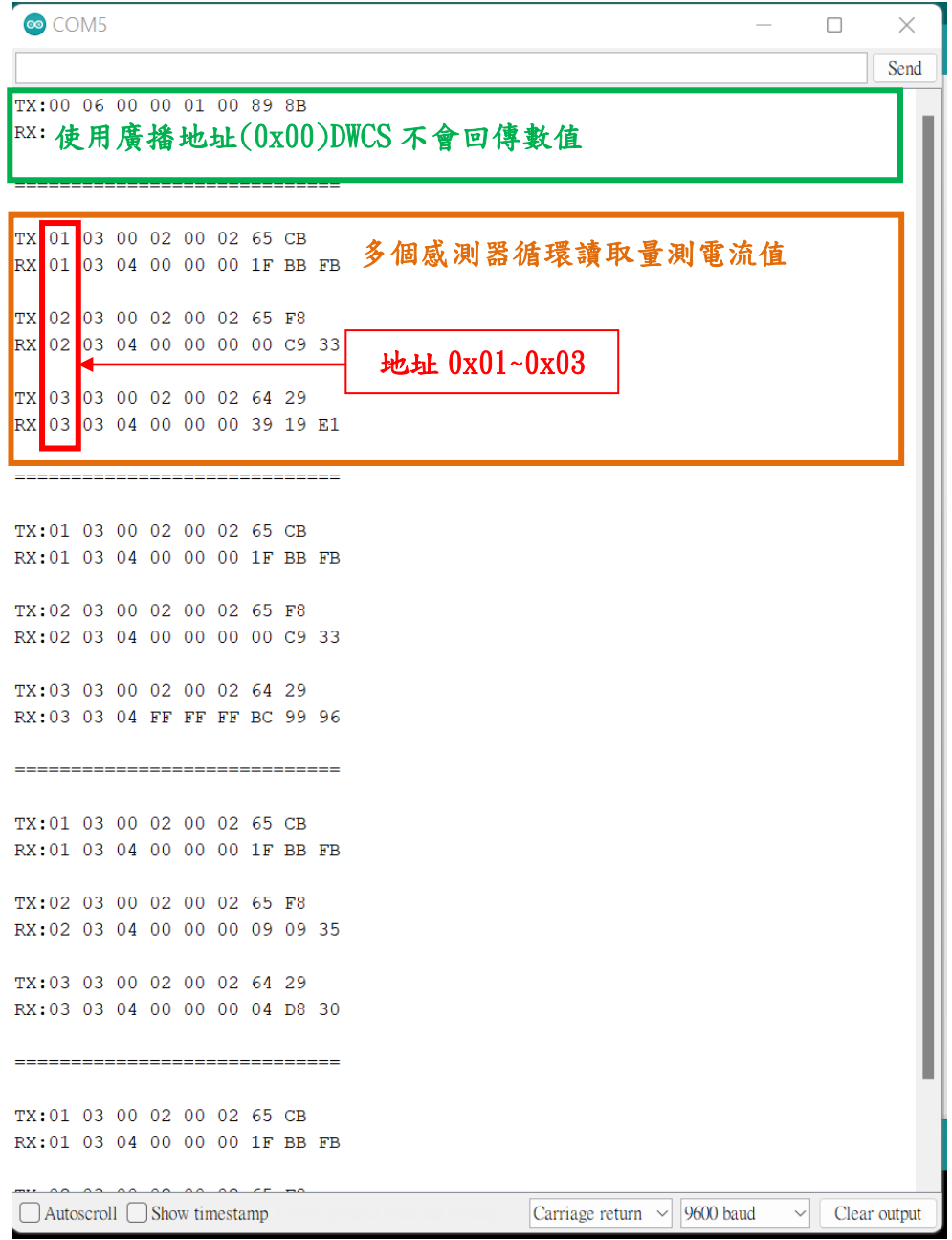